## **Моделирование акустики в Bass Box Pro.**

Судя по различной информации из Интернет - дело АС-строения среди радиолюбителей продолжает быть довольно популярным. Во времена exUSSR самостоятельным изготовлением АС приходилось заниматься изза их дефицита в свободной продаже (как и самих динамиков). В настоящее время рынок заполонили дешевые АС, порой не выдерживающие никакой критики, зато от надписей на колонках может поехать башня у рядового пользователя. На скромненьких колоночках может красоваться этикетка 400W, а не то и 1000W. Поздравим производителя с хорошим чувством юмора! При этом потребляют они от сети 20…30W (активные АС). Чем не "вечный двигатель" или даже "вечный генератор"? Потребляет 20W, а выдает 200W! Видимо еще астрал подключается ☺. Ну и, само-собой диапазон частот - 20…20000Гц, только вот неравномерность АЧХ почему-то скромненько так умалчивается (думается не меньше 20дБ будет). Акустика 5.1 (рядовая) так же не выдерживает никакой критики. Сабвуфер - динамик (и довольно жесткий) в лучшем случае 200мм, который размещен в очень небольшом корпусе, да еще к тому же АЧХ такой АС получается, как у полосового фильтра четвертого порядка, причем полоса эта узкая, не более двух-трех октав. Ну в лучшем случае нижняя граничная полоса будет 63…80Гц. То есть глубокими басами (20…40Гц) там и не пахнет. Чем такая акустика лучше, чем ширпотребовская АС от магнитофонов "Маяк"? Только магической формулой "5.1", которая якобы подразумевает совершенно другую ступень качества звука. На этом и расчитан эффект для рядового покупателя. Это действительно так, но если используются качественные динамики и их акустическое оформление.

Модели класса High-End просто недоступны по цене рядовому радиолюбителю. Зато приобрести различные динамики многих фирм в наше время не представляет труда. Заметим, что мощность, указанная на них, значительно скромнее и честнее, но так же часто с перебором. На пищалках средних размеров (по виду "советских" ватт на 10…25) может указываться 50 или 100W. Но попробуйте подать на них такую мощность (даже через полосовой фильтр)! Интересно, через какое время из них пойдет дым? Изготовить АС с неплохими параметрами вполне под силу радиолюбителю, обладающему некоторыми столярно-слесарными навыками. Вопрос внешнего оформления так же потерял свою остроту: в продаже предлагается широкая гамма самоклеющейся пленки.

Наиболее сложно дело обстоит с изготовлением и рассчетом низкочастотного звена АС. Как известно, для качественного воспроизведения НЧ требуется ящик значительного объема. Притом далеко не каждая головка будет качественно звучать в одном и том же ящике, о чем неоднократно писалось в различной литературе. Обычно применяются два вида акустического оформления: закрытый ящик (ЗЯ) и фазоинвертор (ФИ). У каждого из них имеются свои преимущества и недостатки. В акустике 5.1 сабвуфер обычно выполнен в виде полосового фильтра (на лицевой панели красуется дырка только от фазоинвертора). В прошлом веке для расчетов параметров АС применялись сложные формулы, номограммы… Нередко эти формулы были упрощены, или не хватало каких-то данных. Нередко реальный результат мог значительно отличаться от расчетного или ожидаемого. Приходилось по-новой все пресчитывать, переделывать. А возможности переделки АС после изготовления были уже сильно ограничены. Ну а измерение АЧХ в заглушенной камере было доступно только счастливчикам, работавшим в различных НИИ (цитологии и генетики ☺) или заводах.

В настоящее время положение существенно изменилось: появилось множество программ для моделирования акустики на компьютере. О применении некоторых из них (WinISD, Speaker Workshop, JBL SpeakerShop) уже было описано в нашем журнале [1], о BassBox Pro была лишь краткая информация в рубрике "Новая техника и технология" [2]. С помощью этих программ значительно сокращается время для выбора варианта оформления АС, можно заранее просмотреть ожидаемую АЧХ и другие параметры АС, и выбрать наиболее удовлетворяющий нашим требованиям. Для простых прикидок и рассчетов вполне подходит WiISD [3] - ее возможности достаточно велики, но все же ограничены, а ее Pro-версия (alpha), предлагаемая для закачки с сайта http://www.linearteam.org - очень глючная. О возможностях ее ничего сказать не могу, ибо вылетает она ну очень часто, так что адью…

Остановимся более подробно на BassBox Pro. У нее нестандартный и немного запутанный интерфейс, так что разобраться "с наскока" не получится. По сравнению с WinISD, так любимой многими радиолюбителями (не последнюю роль играет так же ее бесплатность), у BassBox Pro намного больше возможностей. Надо сказать, что на сайте Harris Technologies (http://www.ht-audio.com) я так и не нашел ссылки на закачку самой программы, а вот обновления (базы данных) - можно скачать бесплатно. После длительных поисков в интернете я как-то случайно нашел нужную ссылку: "http://www.zone.ee/bassbox/BassBox 6 Pro.zip". Обратите внимание, что в имени файла имеются пробелы, и браузеры и качалки ссылку обрезают. Поэтому в качалку вводить ссылку надо вручную. В архиве (около 12МБ) есть все необходимое для нормального функционирования программы.

Прежде, чем пользоваться программой, необходимо знать параметры Тиля-Смолла (ТС) устанавливаемого динамика. Есть несколько вариантов получения параметров ТС. Можно измерить и вручную, не прибегая к помощи программ - но этот путь довольно трудоемок, а для получения более-менее достоверных результатов приходится повторять его несколько раз. В [1] описан метод измерения параметров ТС с помощью компьютера.

По-прежнему динамик 75ГДН-1 пользуется популярностью. Наберите в поиске браузера "75ГДН" - вам мало не покажется. Немало страниц отводится под описание как полных АС, так и сабвуферов, причем самых разных конструкций. Интересный FAQ, по 75ГДН можно скачать по адресу: http://sub75gdn.narod.ru/75FAQ.zip. 75-ки применяются и в автомобильных сабвуферах, причем они нередко занимали первые места. Конечно этот динамик не супер-пупер, но вполне конкурентноспособен. Однако точные параметры ТС этого динамика никто не скажет: во времена exUSSR их изготовляли 5 заводов, и у каждого были свои параметры. Поэтому параметры ТС для 75ГДН надо обязательно измерять индивидуально. Допустим мы получили каким-то образом следующие параметры ТС:

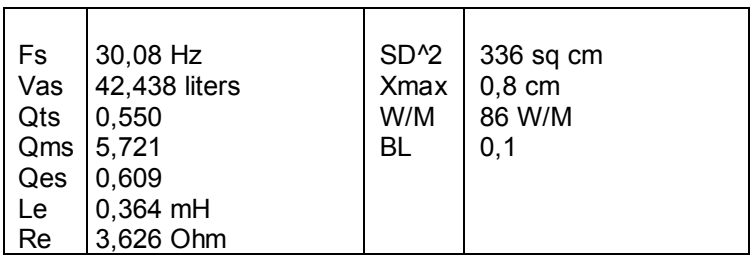

Теперь уже можно приступать к работе с программой BassBox Pro.

BassBox имеет свою базу динамиков, которую можно так же обновить с их сайта. Но в базе представлены исключительно импортные динамики, так что для того, чтобы занести наши данные в базу, придется сделать немало шагов: ввести вручную параметры и создать какой-то проект. Только после этого появится возможность занести параметры динамика в базу, чтобы не вводить их какждый раз по-новой.

Итак, запускаем программу. Вначале появляется окно с выбором варианта работы: **Open Design Window** (открыть проект), **Run Design Wizard** (запуск мастера проекта), *рис.1*

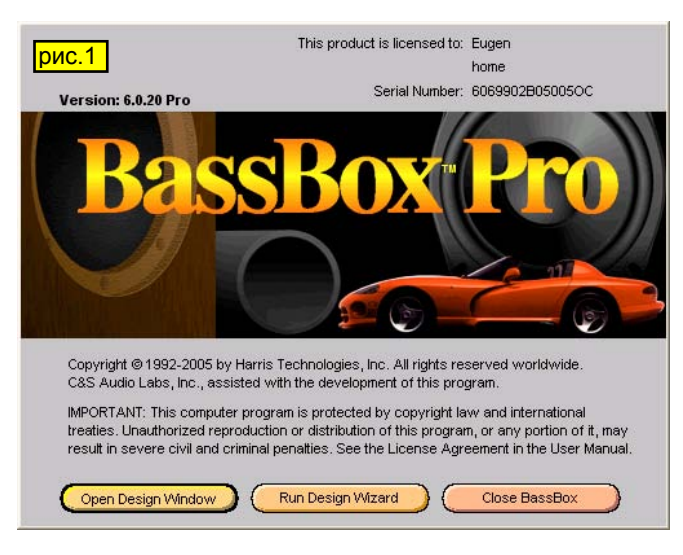

с выбором **Start with driver** или **Start with box**. Выбираем **Start with driver** (старт с динамиком). Следующее окно (*рис.3*) - выбор поиска динамика в базе или ввод параметров вручную (**Enter driver parameters manually**). Выбираем ручной вариант. Появится окно **Driver Properties - Design 1**

и **Close BassBox** (надеюсь эту надпись не надо переводить ☺). Проекты в BassBox называются дизайнами. Поскольку мы в первый раз запускаем, то выбираем **Run Design Wizard**. Появляется окно мастера (*рис.2*)

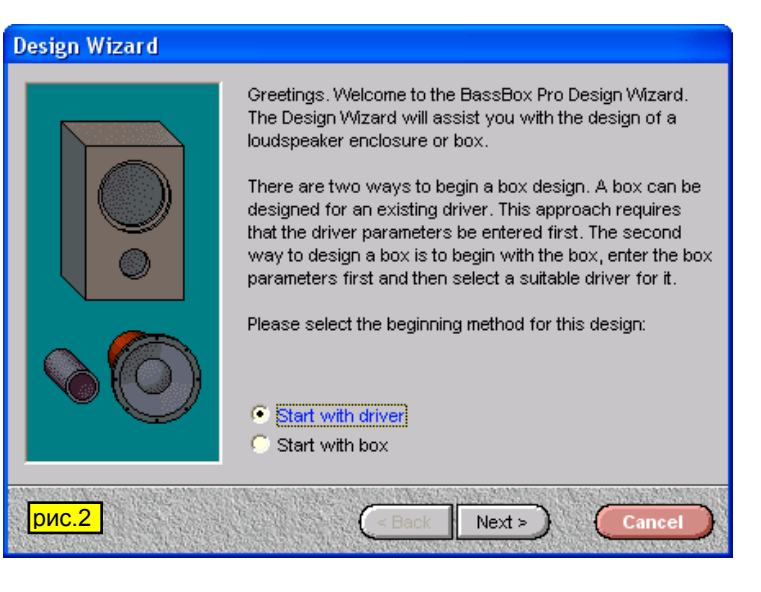

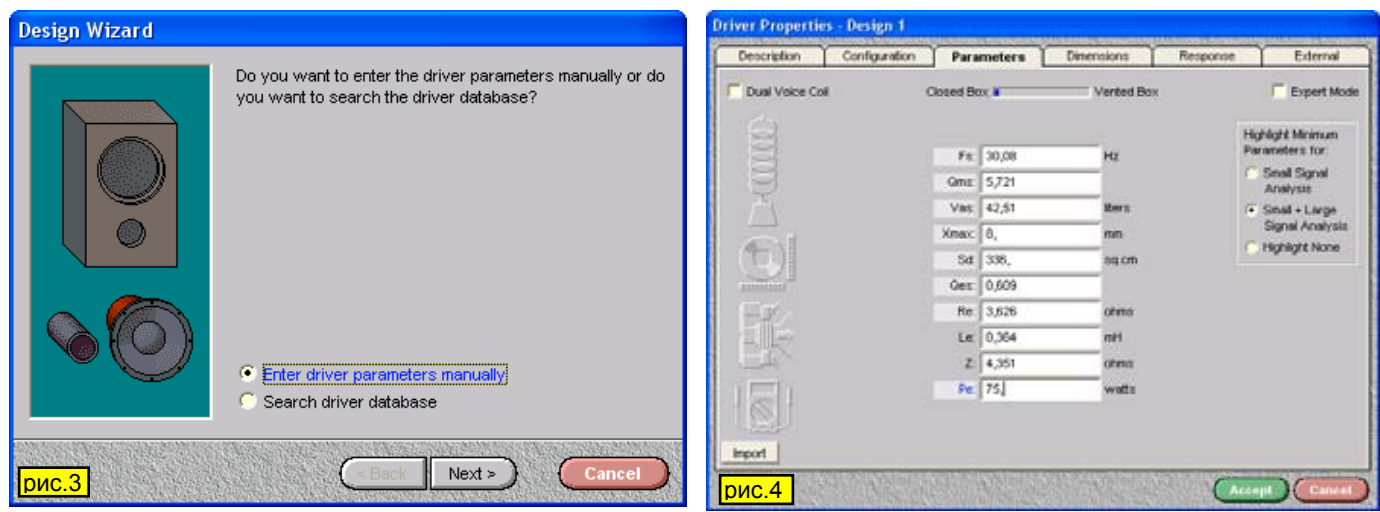

(*рис.4*), в котором нам предстоит ввести параметры динамика. В правой части имеются переключатели для подсветки (**Highlight Minimum parameters for**) необходимых параметров для анализа малых сигналов (**Small Signal Analysis**) и как малых, так и больших сигналов (**Small + Large Signal Analysis**). Вводим наши данные. В правой части над переключателями есть еще чекбокс "**Expert mode**" - в этом случае количество необходимых параметров для ввода существенно увеличивается (*рис.5*).

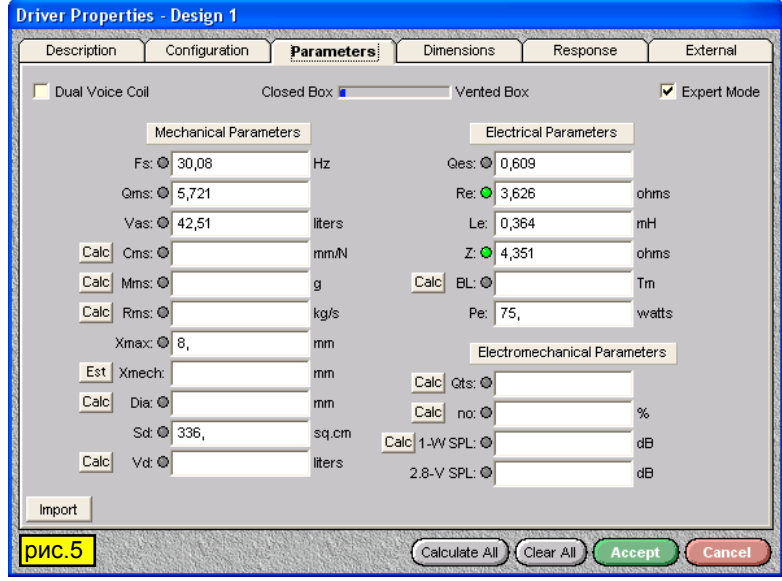

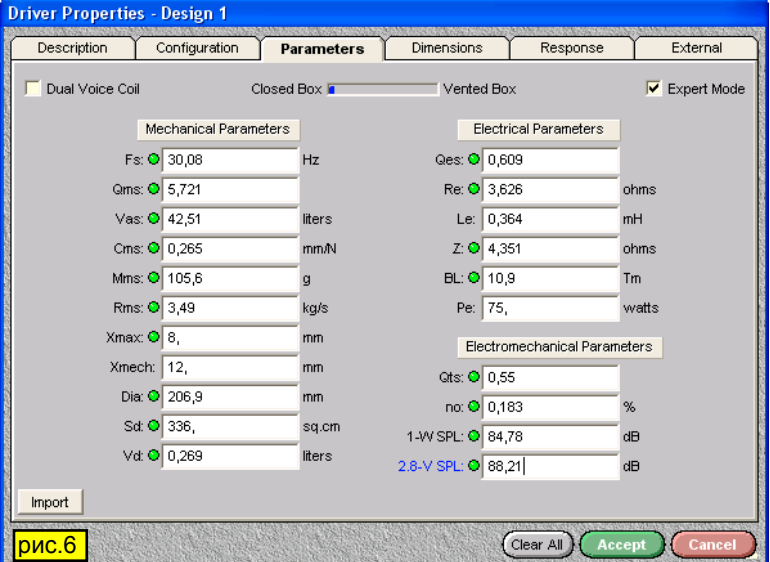

Где брать эти данные? А нигде. Обратите внимание, что около пустующих строк стоят кнопочки **Calc** и **Est**. Нажимем их по очереди и программа сама заполнит недостающие строки (*рис.6*). Вверху окна на вкладке **Parameters** имеется индикатор - какое акустическое исполнение лучше подойдет для нашего динамика. Переходим на вкладку **Dimensions** и проставляем геометрические размеры нашего динамика (*рис.7*). Есть возможность выбора конструкции динамика (**Outer Shape**) и диффузора (**Piston Type**). Эти параметры необязательны для ввода. Но если мы хотим как можно точнее просчитать нашу акустику - то не поленитесь их ввести. Последняя строка не будет заполнена, пока не нажмем кнопочку **Est** (сокращенное от Estimate) слева. После ее нажатия программа подсчитает приблизительный объем, занимаемый динамиком (попробуйте подсчитать его вручную!). На вкладке **Description** (описание) в поле **Driver Model** введите название динамика, например 75GDN (вводить лучше латинскими буквами, чтобы не было потом недоразумений у программы). Теперь мы можем нажать зеленую кнопку **Accept** (принять) внизу окна с параметрами. При этом произойдет возврат в окно **Design Wizard**, в котором мы нажимаем **Next** и в следующем окне еще раз **Next**. После чего появится окно (*рис.8*) с выбором типа акустического оформления: Closed box, Vented box, Bandpass box, Passive radiator box (соответственно: Закрытый ящик, Фазоинвертор, Полосовой ящик,

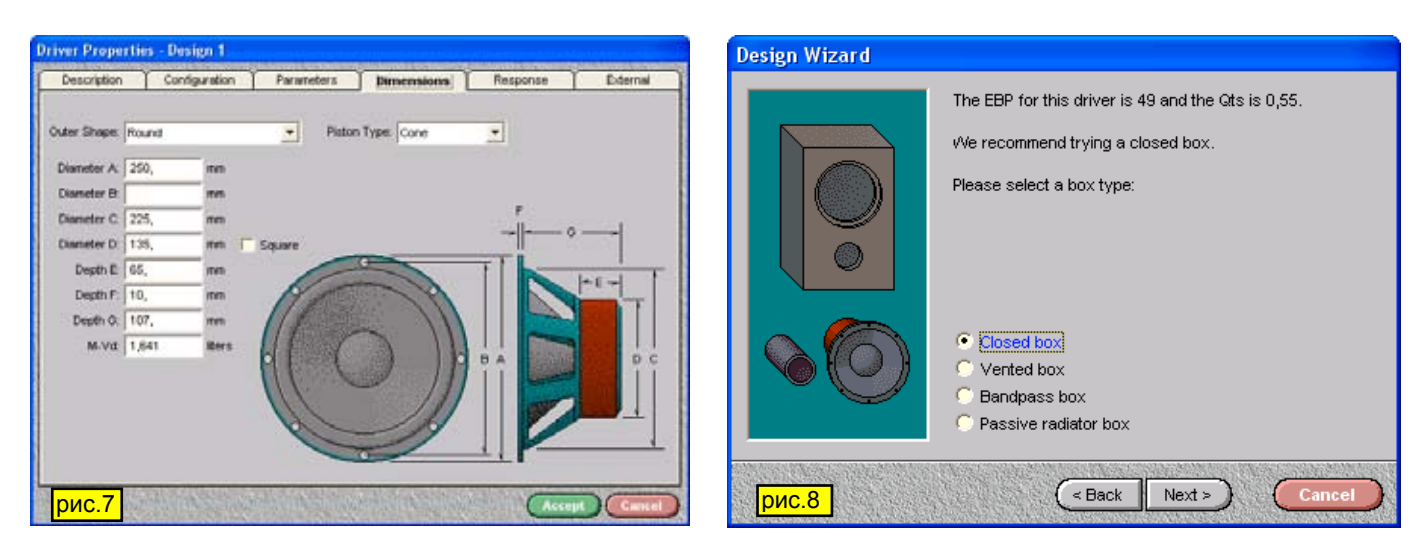

Пассивный радиатор). Выбираем для начала **Closed box** и жмем **Next**. Появится окно **Box properties - Design 1** (*рис.9*) в котором вводим, как минимум, объем ящика. Нажимем **Accept** внизу окна и возвращаемся опять в

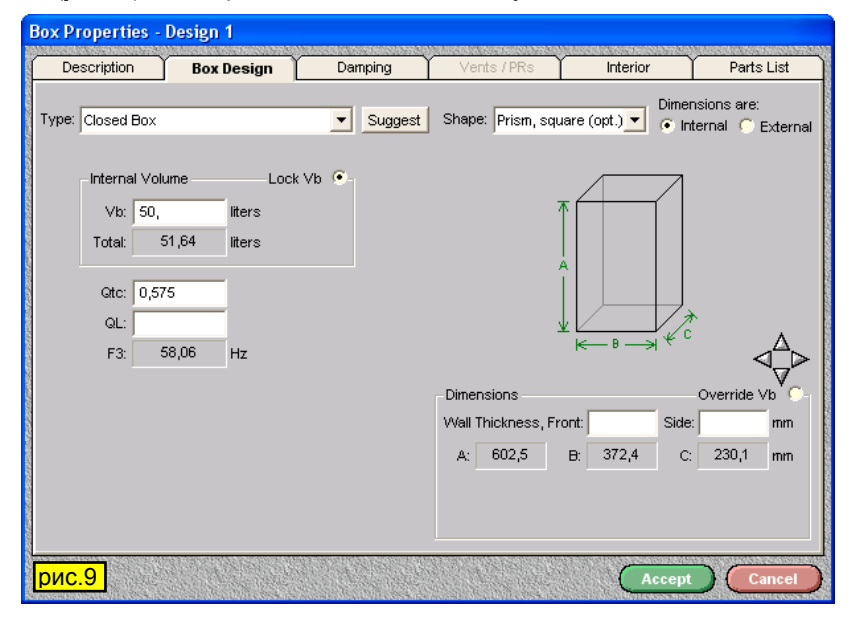

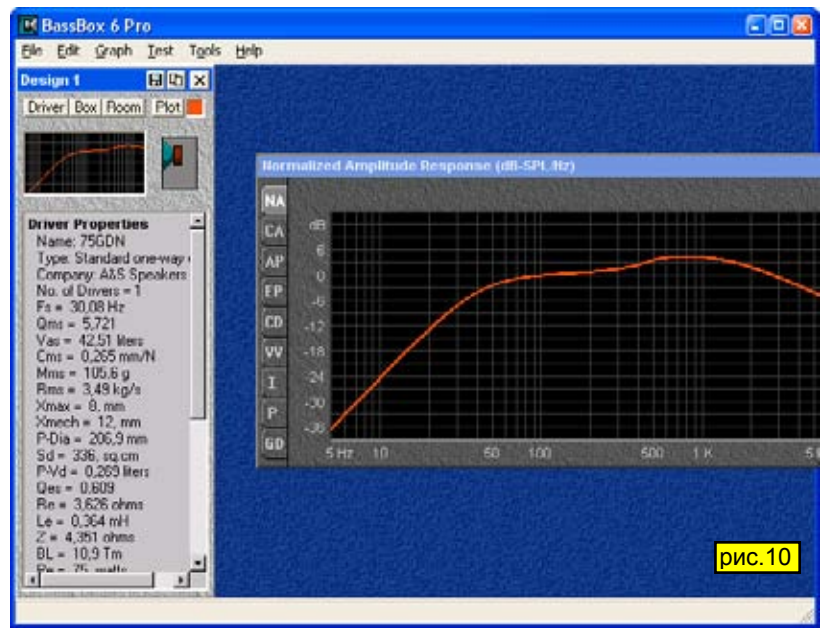

окно **Design Wizard**. Не утомились еще? Скоро наступит конец нашего первого этапа. Потом вы будете эти все операции делать значительно быстрее, но для начала придется попотеть. Жмем **Next**. Наконец-то появился график с АЧХ и в окне Wizard'a нажимем **Finish**. При этом появится окно Bass Box с нашим проектом (*рис.10*). Теперь вверху окна проекта с надписью **Design 1** есть кнопочка **Driver** - нажмем ее и появится окно, как на *рис.4* с тем отличием, что внизу появятся еще кнопки **Load from Database** (загрузить из базы данных) и **Add this Driver to Database** (добавить этот динамик в базу данных). Если кнопки **Add this Driver to Database** нет - то смотрим вкладку **Description** и указываем уже существующую компанию, иначе BassBox извинится, что компании, скажем USSR нет. Вот теперь мы у финиша нашего первого этапа! Жмем **Add**… и наш динамик в базе данных. Уф! Сохраним проект под именем 75GDNclosed (меню **File > Save**

Теперь мы познакомимся ближе с возможностями программы. Запускаем программу, только теперь выбираем при старте (*рис.1*) **Open Design Window**. Затем в меню **File > Open Design** выбираем наш проект 75GDN-closed.bb6. Затем в уже в окне проекта (*рис.10*) нажимаем кнопочку **Box** и выбираем вкладку **Box Design** (*рис.11*). Как видим - можно задать объем ящика, а программа сама выдаст оптимальные размеры ящика. Если же ящик уже готовый, то вводим его размеры A, B,C, в области **Dimensions**, предварительно поставив переключатель **Override Vb**. Если внешние то ставим пререключатель **Dimensions are: External** и в области **Dimensions** заполняем

**Design…**).

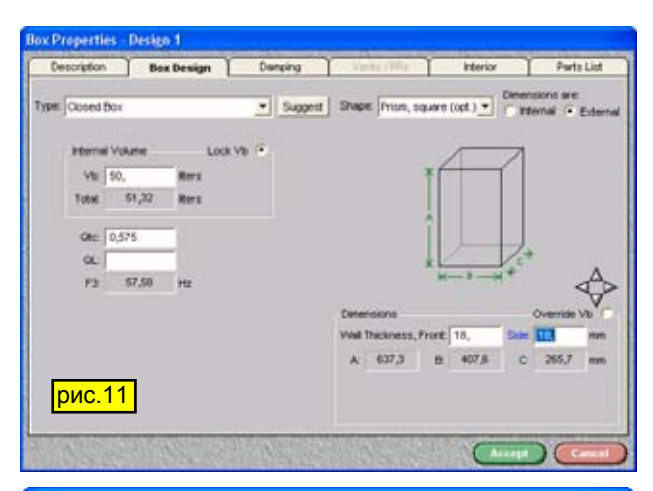

## **Design Priority**

BassBox Pro will suggest a box based on the selected design priority. The to assoor, no will suggest a box based on the selected design plionity. The<br>"High Output" priority emphasizes a strong sound pressure level and minimal<br>cone excursion. The "High Fidelity" priority emphasizes a maximally fl concernment in the "Extended Bass" priority is only available for vented boxes<br>and it maximizes the low-frequency response. The "Desired F3" option allows you to specify a desired cutoff frequency which the program will attempt to achieve

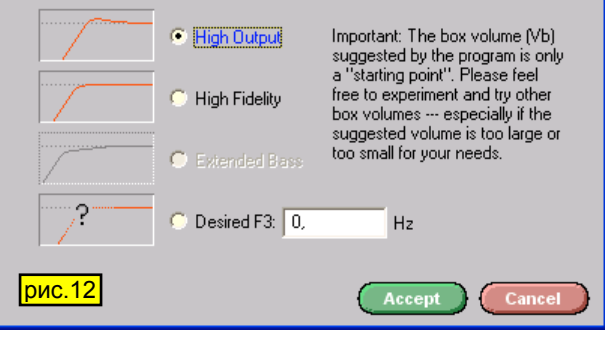

поле **Wall Thickness**, **Front** (толщина фронтальной стенки) а в поле **Side** - толщину боковых стенок. В нашем случае мы ввели 18мм (стандартная толщина плит ДСП). При этом размеры A, B, C соответственно изменятся. Рядом с полем **Type: Closed Box** мы видим кнопочку **Suggest** (Рекомендация). При ее нажатии появляется окно **Design Priority** (*рис.12*) , где мы можем выбрать вариант дизайна по форме АЧХ. Варианты понятны благодаря графикам. Нажимаем **Accept**, после чего выскочит информационное окно, в котором говорится, что это лишь рекомендованные параметры. Обратите внимание, что корпус можно выбрать не только призматической формы. Выбор производится из ниспадающего списка **Shape** - это множество самых разнообразных форм на все случаи жизни (пирамидальная, трапецидальная, сферическая, эллипсоидная, коническая, бочкообразная и другие). Форма ящика с необходимыми размерами тут же иллюстрируется.

С формой ящика мы определились, но, как видим, имеются еще вкладки. Перейдем на вкладку **Damping** (*рис.13*), на которой можно выбрать 4 варианта демпфирования: без демпфирования, минимальное, типичное, максимальное. При выборе варианта он тут же отображается на картинке. Нажимаем **Accept**. Переходим на вкладку **Interior** (*рис.14*) на которой выбираем вариант крепления динамика: снаружи корпуса, заподлицо, внутри. Кроме того в участке **Box Volume Displased by Miscellanous Objects Such as Braces** мы можем ввести объем какого-либо объекта (например разделительных фильтров или защитных колпаков для СЧ-ВЧ динамиков и других элементов), который находится в ящике. Для добавления нового объекта нажимаем кнопку **New**, в списке **Shape** выбираем нужную форму (их количество так же велико, практически на все случаи жизни),

в нашем случае цилиндр, вводим размеры. Если объем объекта нам уже известен - то выбираем **Known Volume**. Под полем **Shape** ставим переключатель **Subtracts from Vb** (вычесть из Vb).

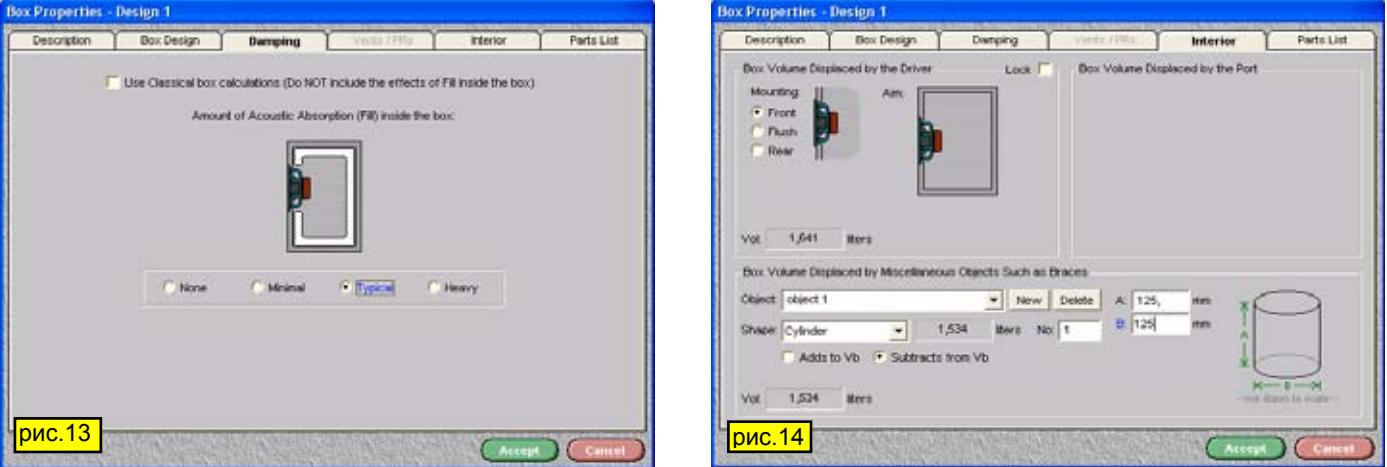

С ящиком мы разобрались, теперь уже можем посмотреть, что за АЧХ у нас получилась. Для этого в окне дизайна нажимаем кнопку **Plot** и появится окно с графиком АЧХ (*рис.15*).

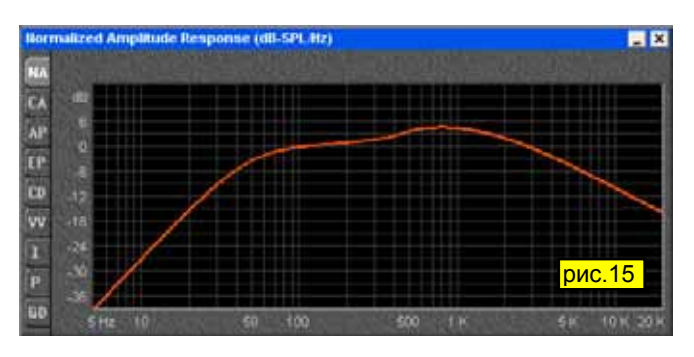

Так как нас интересует НЧ область, то в окне **Graph Properties** ставим птицы, как на *рис.16*. Если такого окна почему-то нет, или мы его закрыли делаем так: щелкаем правой кнопкой мыши в поле с графиком и в списке выбираем **Properties**. В окне с графиком АЧХ слева

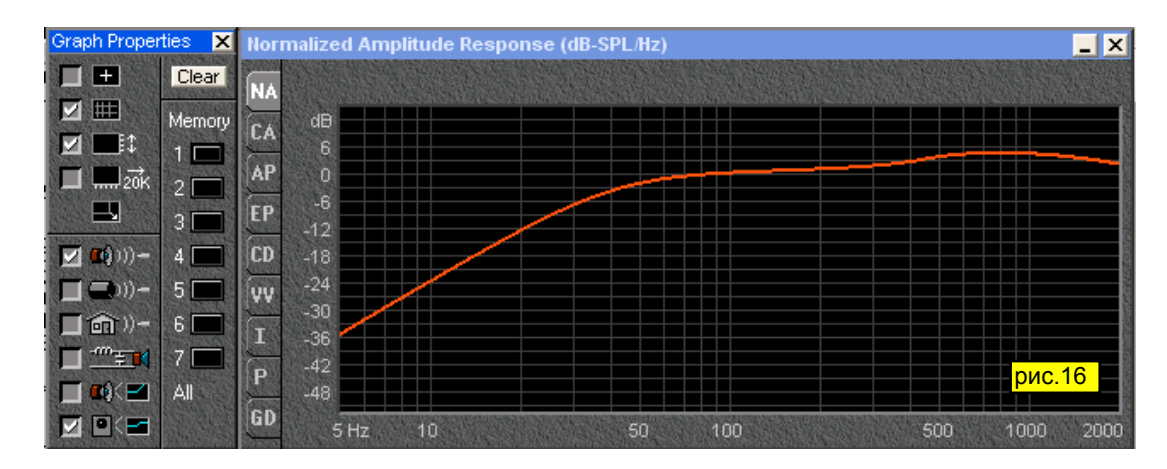

имеется еще ряд кнопок, по умолчанию нажата **NA**, при которой отображается АЧХ. При нажатии других кнопок будут выводиться с другими графиками и меняться название окна. Например, при нажатии кнопки **CD** будет выдан очень интересный график **Cone Displacement (mm/Hz)** - амплитуда смещения диффузора от частоты (*рис.17*).

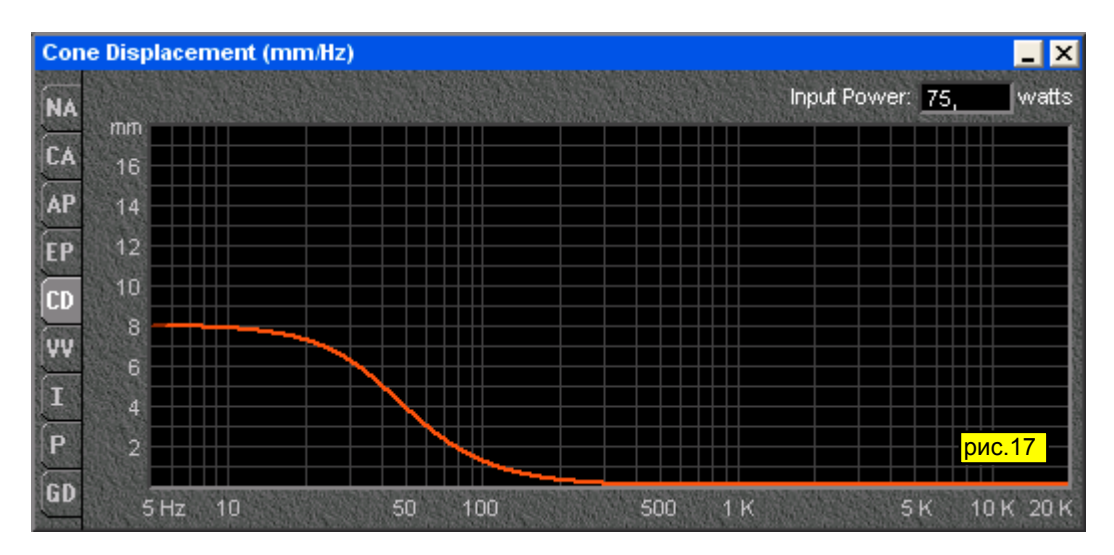

При нажатии **I** будет выдан график импеданса нашей АС (*рис.18*),

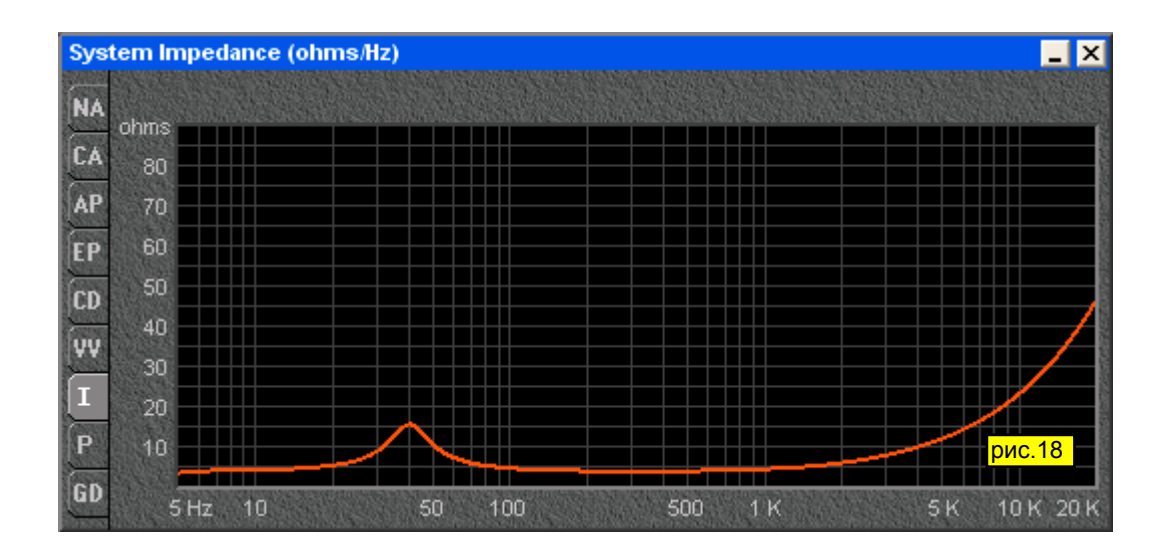

**P** - фазы (*рис.19*),

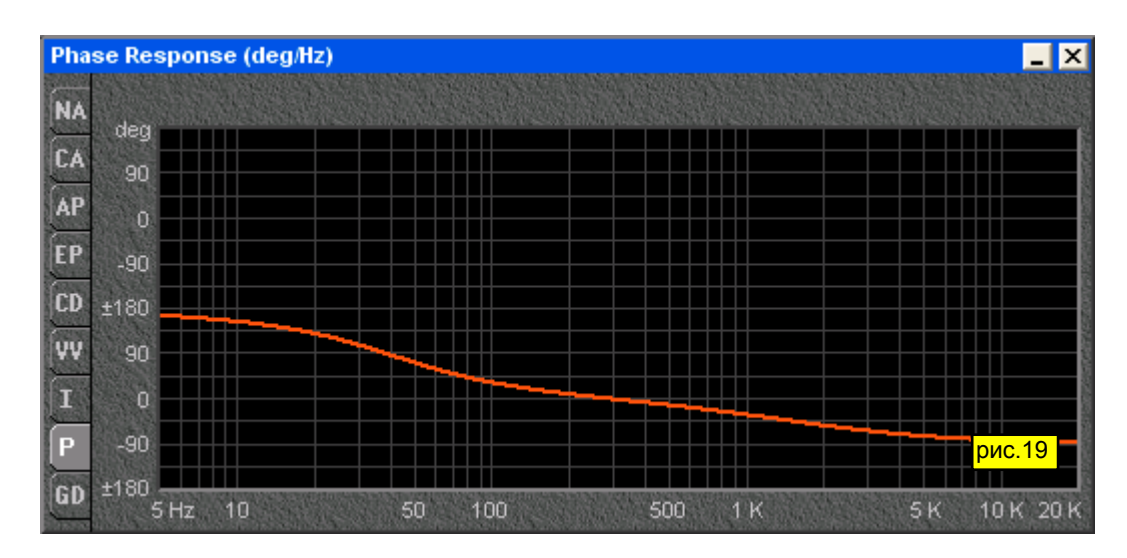

**GD** - группового времени задержки (*рис.20*).

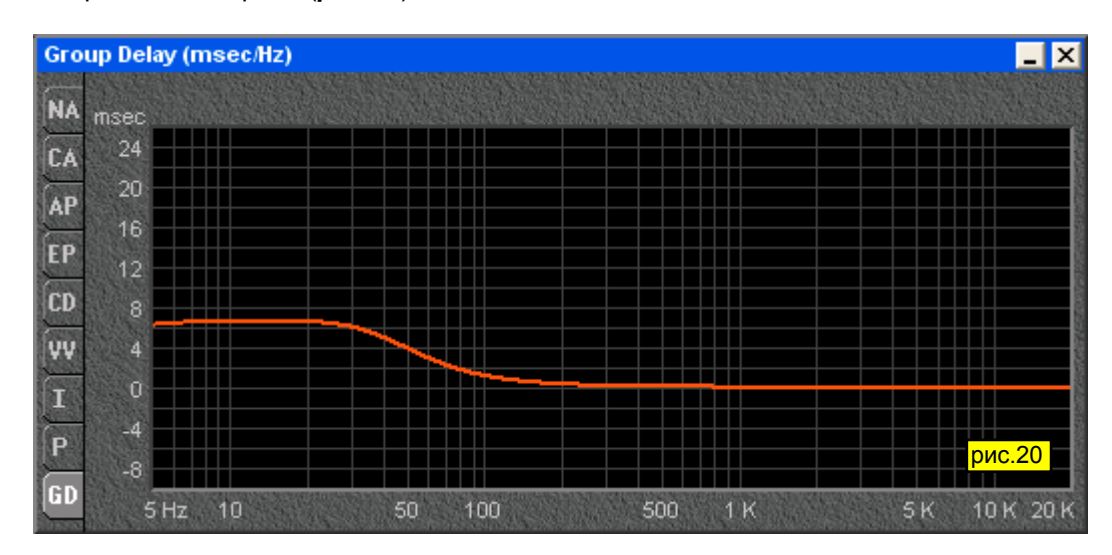

Чтобы появился курсор на всех графиках - ставим птичку против клеточки с "плюсом" в окне **Graph Properties**, а в окне с графиком появится информационное окно с кнопками грубого и плавного перемещения курсора по бокам (*рис.21*).

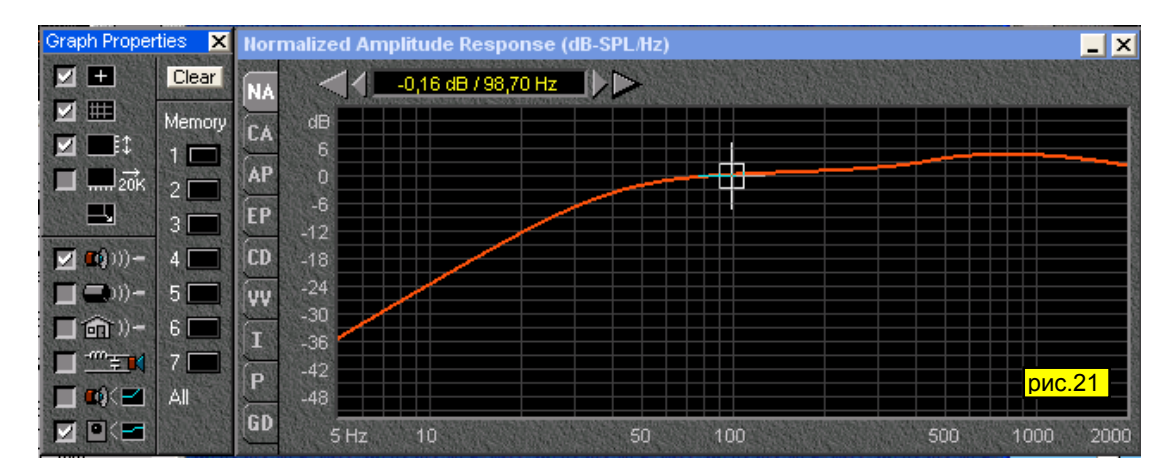

Сохраняем наш проект. А что делать, если надо увидеть влияние того или иного параметра нашей АС на АЧХ?

Для этого в окне проекта выбираем **Driver**, на вкладке параметров изменяем, например, частоту основного резонанса на 35Hz, нажимем **Accept**, возвращаемся опять в проект. Возле кнопки **Plot** имеется квадратик,

который у нас красного цвета. Нажимаем на него - его цвет меняется, такого же цвета будет новый график после нажатия на **Plot**. Нажимаем **Plot** и получается график как на *рис.22.*

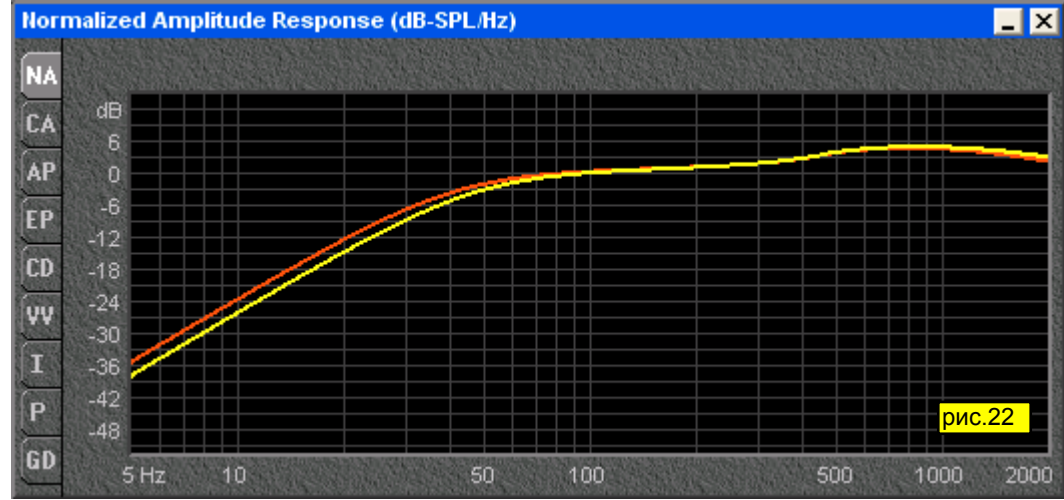

Аналогично можно посмотреть и влияние ящика, только для этого в окне проекта выбираем **Box** - остальные действия совершенно аналогичные. Очистить все окна графиков можно клавишной комбинацией Ctrl+Y.

Но, как видим, в окне проекта есть еще одна кнопка - **Room**. При ее нажатии появится окно, как на *рис.23*,

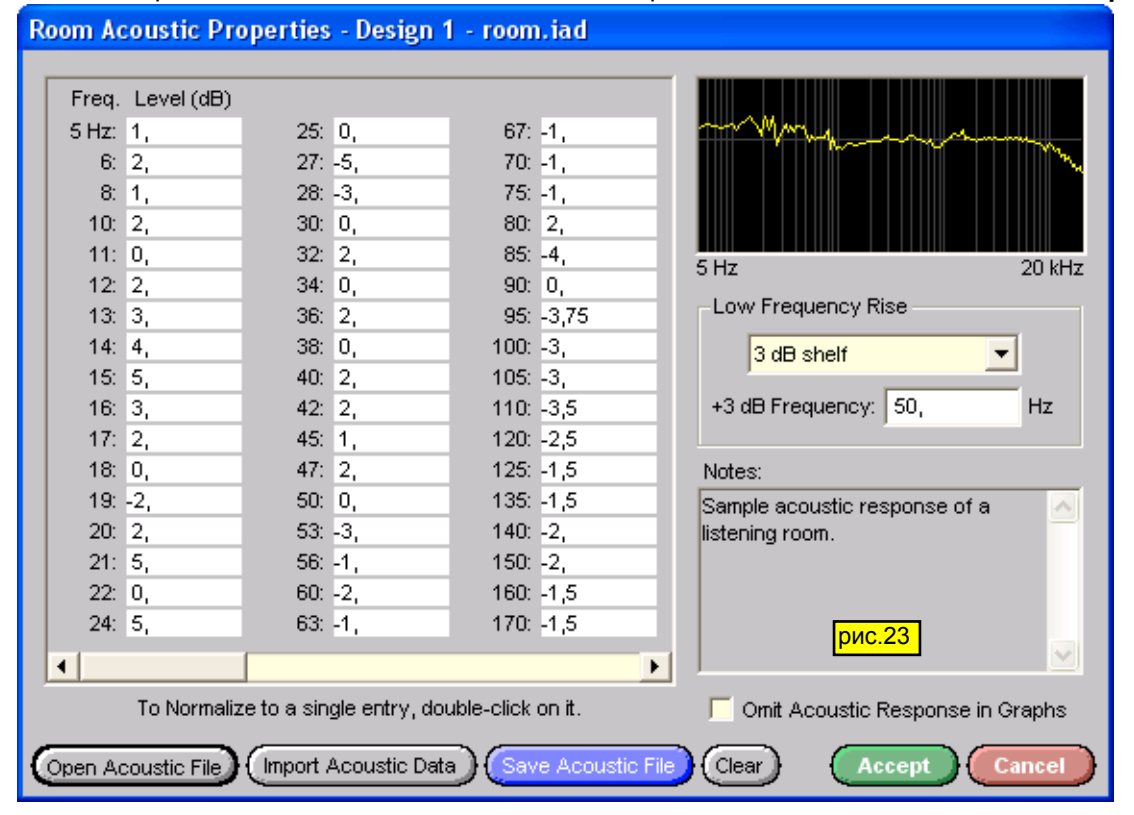

но с пустыми полями. Если у нас есть данные АЧХ комнаты - заполняем поля. Но обычно таковых не имеется. Внизу окна имеются две кнопки, нас интересует **Open Acoustic File** - откроется стандартное окно Windows с выбором 2х файлов room.iad и car.iad. Выбираем room.iad - поля заполнятся, снимаем птицу **Omit Acoustic in Graphs** и нажимаем **Accept**. Выбираем новый цвет графика, нажимаем **Plot** - у нас получится АЧХ как на *рис.24*. Для учета влияния акустики автомобиля действуем аналогично, но только выбираем файл car.iad.

С вариантом оформления типа "закрытый ящик" мы разобрались. Теперь посмотрим, что даст нам применение фазоинвертора, причем интересно это сделать для того же самого ящика. Можно, конечно, создать новый проект. Для создания нового проекта действуем, как в начале, только при выборе динамика (ведь он уже у нас внесен в базу) выбираем **Search driver database**. После нажатия кнопки **Next** появится окно

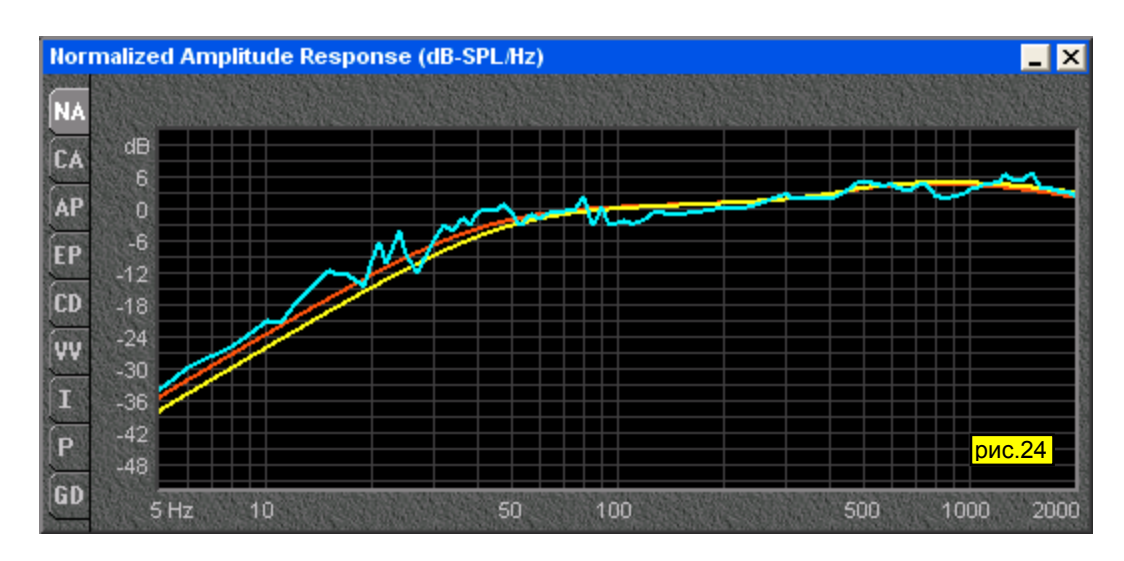

## **Driver Location** (*рис.25*).

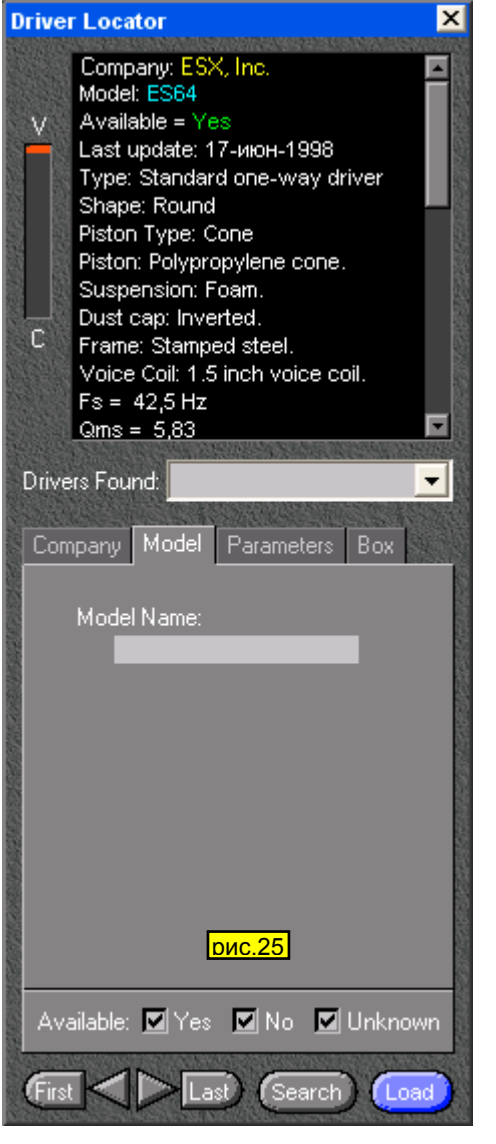

На графике хорошо видно, что АЧХ на НЧ заметно выше, на частоте 18Гц обе АЧХ совпадают, а дальше у ФИ

В нижней части на вкладке **Model** в поле **Model Name** вводим имя нашего динамика - 75GDN и нажимем кнопочку **Search**. В случае успешного поиска будет выдано небольшое окошечко (*рис.26*)

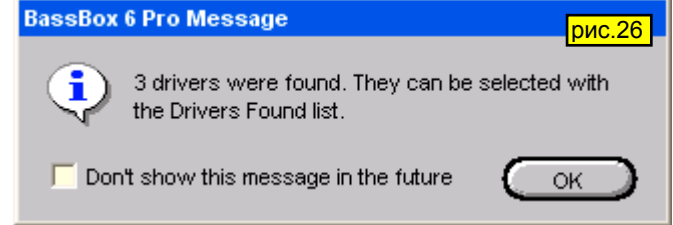

с результатами поиска. Можно поставить птичку **Don't show this message in the future** (не показывать это сообщение в будущем), но ставить ее я не рекомендую. Можно поискать и по отдельным параметрам динамика, например по резонансной частоте - в результате программа выдаст все динамики с запрашиваемой частотой. Жмем **ОК** и в средней части окна **Driver Lokation** выбираем в списке **Driver Found** наш динамик и жмем **Load**. Дальнейшие действия мы уже проходили. Только теперь, когда дойдем до акустического оформления, выбираем **Vented box**. Мастер проектов можно так же вызвать не выходя из **BassBox**: выбираем в меню **Tools > Design Wizard**. Farmeless (1998)<br> **PARTIFICATE CONSTRANS AND THE CONSTRANS AND THE CONSTRANS AND THE CONSTRANS AND THE CONSTRANS AND THE CONSTRANS AND THE CONSTRANS AND THE CONSTRANS AND THE CONSTRANS AND CREAT CONSTRANS AND CREAT CONST** 

Откроем наш проект 75GDNclosed.bb6, и переделаем его в фазоинвертор. В проекте нажимем **Box**, на вкладке **Box Design** выбираем **Vented Box** (*рис.27*), жмем **Suggest Fb** (рекомендованая частота ФИ), потом **Accept**, выбираем новый цвет **Plot**, и смотрим результат (*рис.28*).

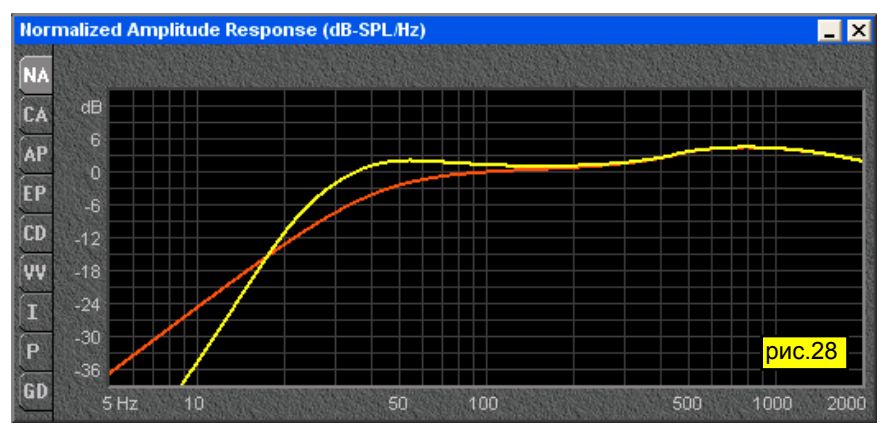

резкий спад, как и положено. Но, думаю, что частоты ниже 20Гц мало кого интересуют. Теперь посмотрим другие графики, например **Cone Displacement** и видим очень интересную картину (*рис.29*).

Как видно из графика амплитуда смещения диффузора заметно ниже, но на частотах ниже 20Гц существенно увеличивается для чего придется ставить в электрический тракт ФВЧ. На кнопке **VV** мы видим скорость воздуха в отверстии фазоинвертора (*рис.30*, кривая **1**).

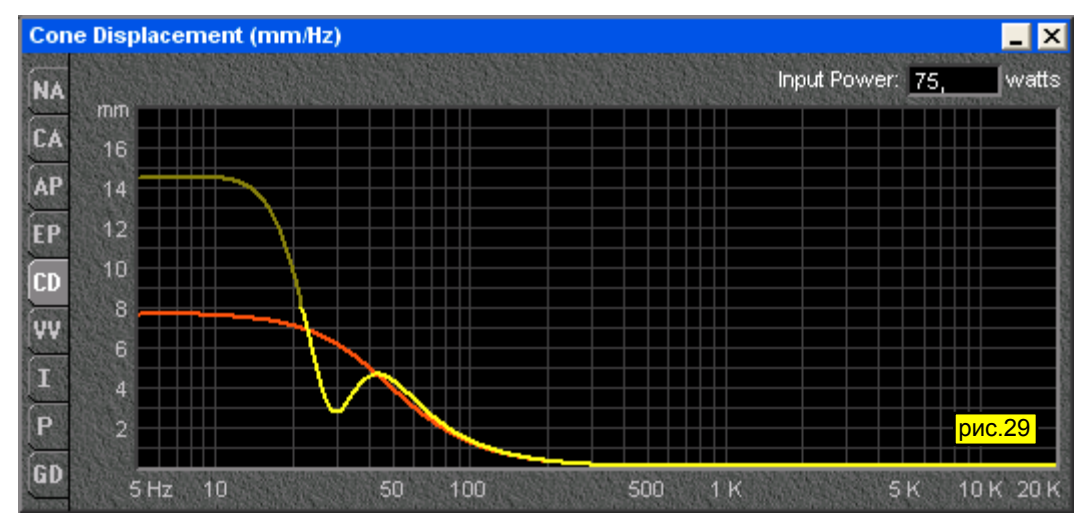

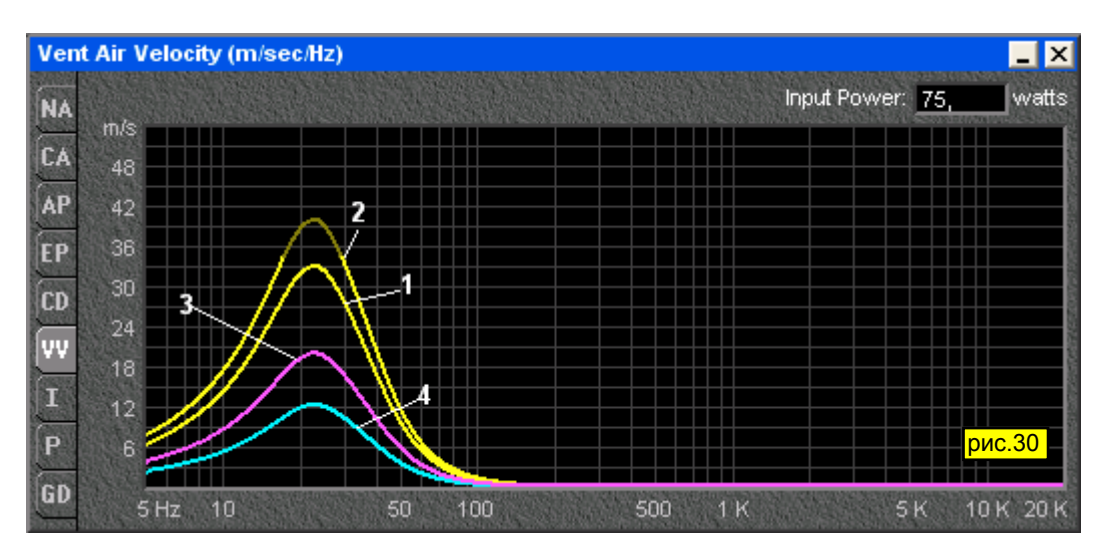

График импеданса показан на *рис.31*,

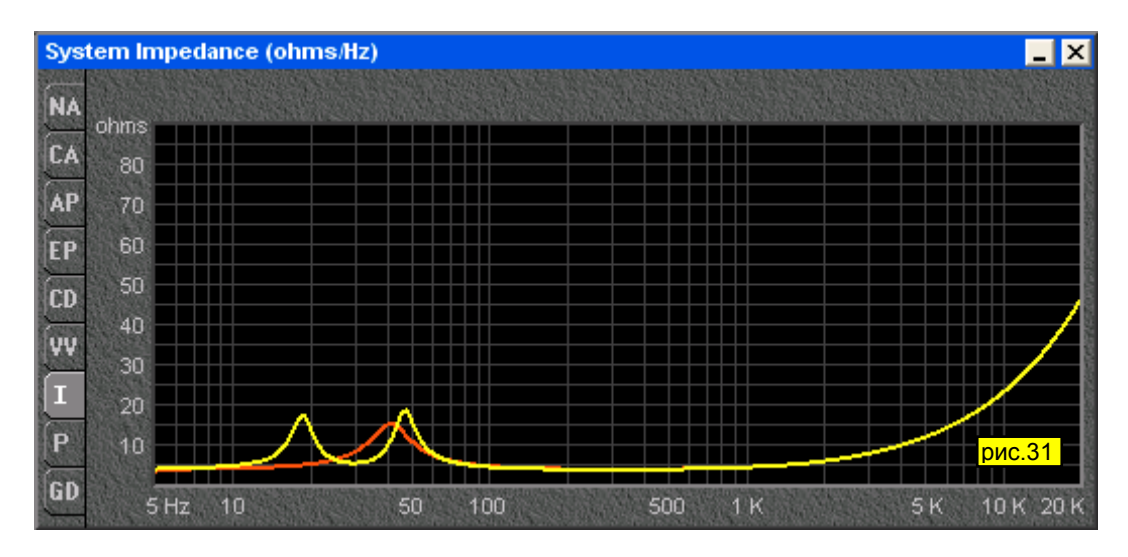

фазы - *рис.32*,

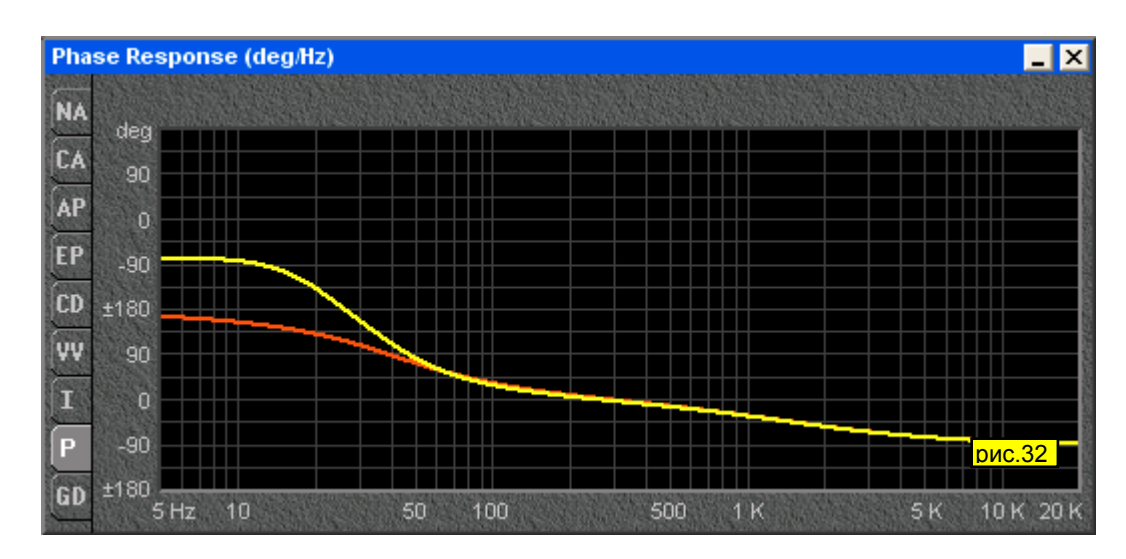

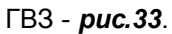

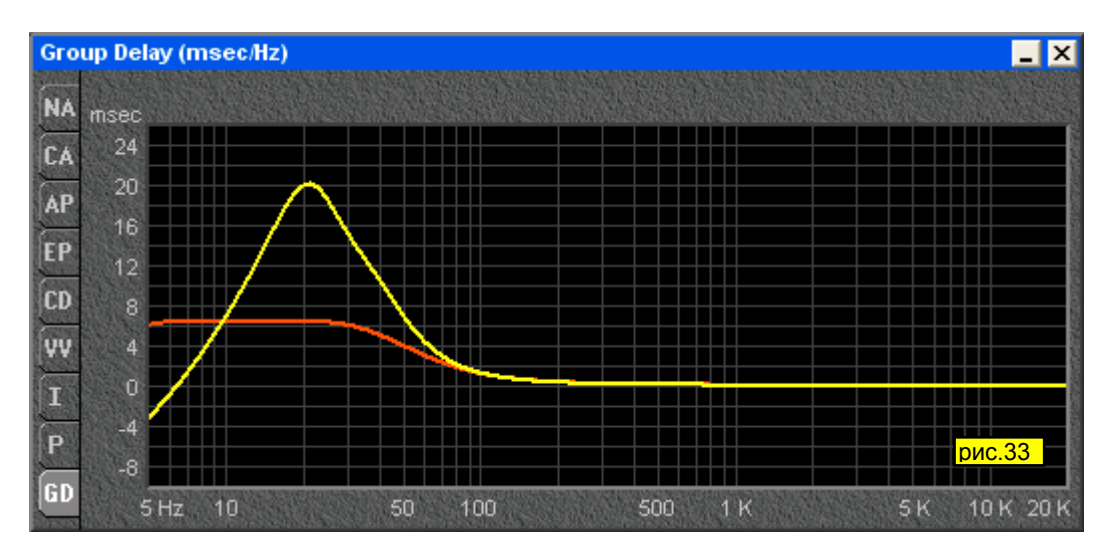

У читателя может возникнуть вопрос - откуда берется небольшой подъем в ВЧ области? Для ответа на этот вопрос обратимся к *рис.34*.

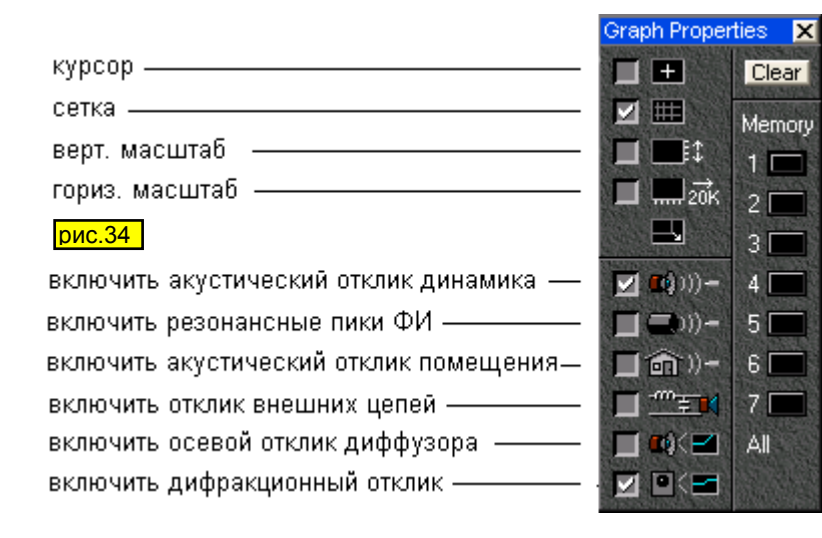

На нем изображено окно **Graph Properties** с пояснениями для чего служит та или иная опция. В верхней части все интуитивно понятно, а вот в нижней - мы можем учесть влияние различных объектов на АЧХ. Как видно из рисунка - в самом низу стоит птица "включить дифракционный отклик". Если ее снять, то АЧХ станет другой - с небольшим спадом на ВЧ. Так что возможности программы немалые.

Сохраним проект под именем 75GDNvent.bb6. Теперь рассмотрим его более детально. Откроем вкладку **Vents** (*рис.35*). Здесь очень много интересного. По умолчанию отверстие ФИ круглое, число тоннелей - 1. В

предыдущем проекте диаметр ФИ был 55мм. Изменим его на 50мм и посмотрим, что у нас получается. Программа сразу подсчитала новую длину ФИ. Посмотрим теперь графики. АЧХ не изменилась, а вот на графике **VV** нас ожидает неприятный сюрприз (*рис.30*, кривая **2**). Как видим амплитуда возросла, и часть

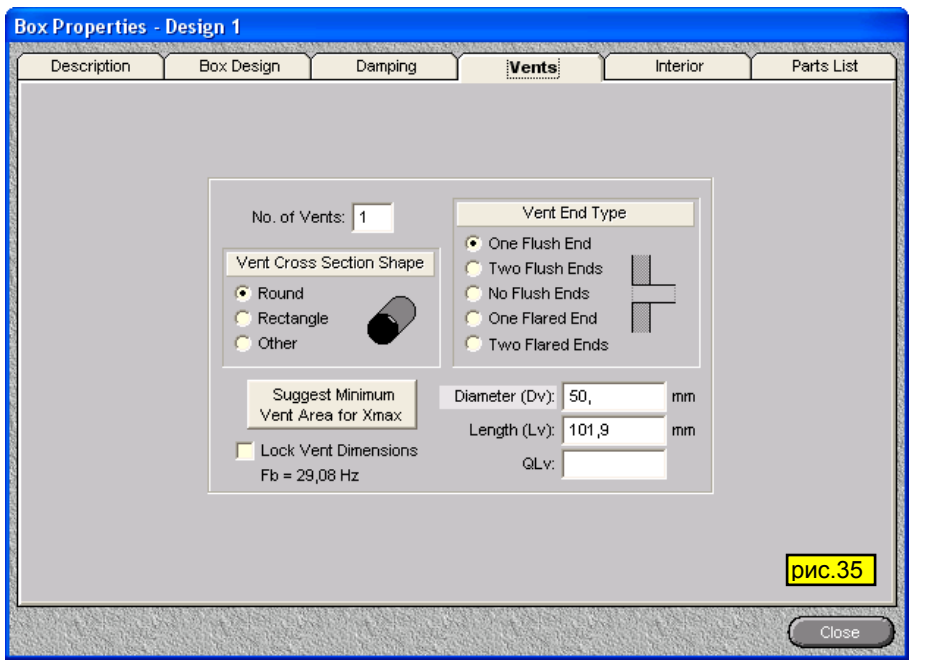

значит, что скорость воздуха превысила допустимые пределы, поэтому диаметр ФИ нужно увеличить. Надо сказать, что хотя при диаметре 55мм кривая не выходит за допустимые пределы, но подходит к ним достаточно близко. Вернемся на вкладку **Vents** и нажмем кнопочку **Suggest Minimum Vent Area for Xmax** (рекомендуемый минимальный диаметр). Программа сразу выдала диаметр 89,27мм и длину 394,8мм. Округляем его до 90мм и возвращаемся к графику **VV**, результаты - на *рис.30*, кривая **4**. Посмотрим, что нам даст применение двух труб ФИ диаметром 50мм. Как видим их длина увеличилась (при сохранении той же частоты настройки ФИ).

кривой немного затенена - это

Результат скорости воздуха (VV) для этого случая показан на *рис.30*, кривая **3**.

Теперь посмотрим, что дает нам выбор **Vent End Type** - варианты выполнения самой трубы ФИ. Обратите внимание, как изменяется длина трубы при различных вариантах. Особо надо отметить варианты **One Flared End** и **Two Flared End**. В этих двух случаях у меня есть веские основания заявить, что программа здесь глючит. Почему - вам станет понятно, когда дочитаете статью до конца.

До этого момента мы использовали в проекте один динамик. Посмотрим, что даст нам применение 2 динамиков. Для этого в окне проекта нажимаем **Driver** и в поле **Number of Drivers** ставим 2. Сразу появляется несколько вариантов. Для нас наиболее интересным будет **Compound (Isobaric)**, *рис.36*.

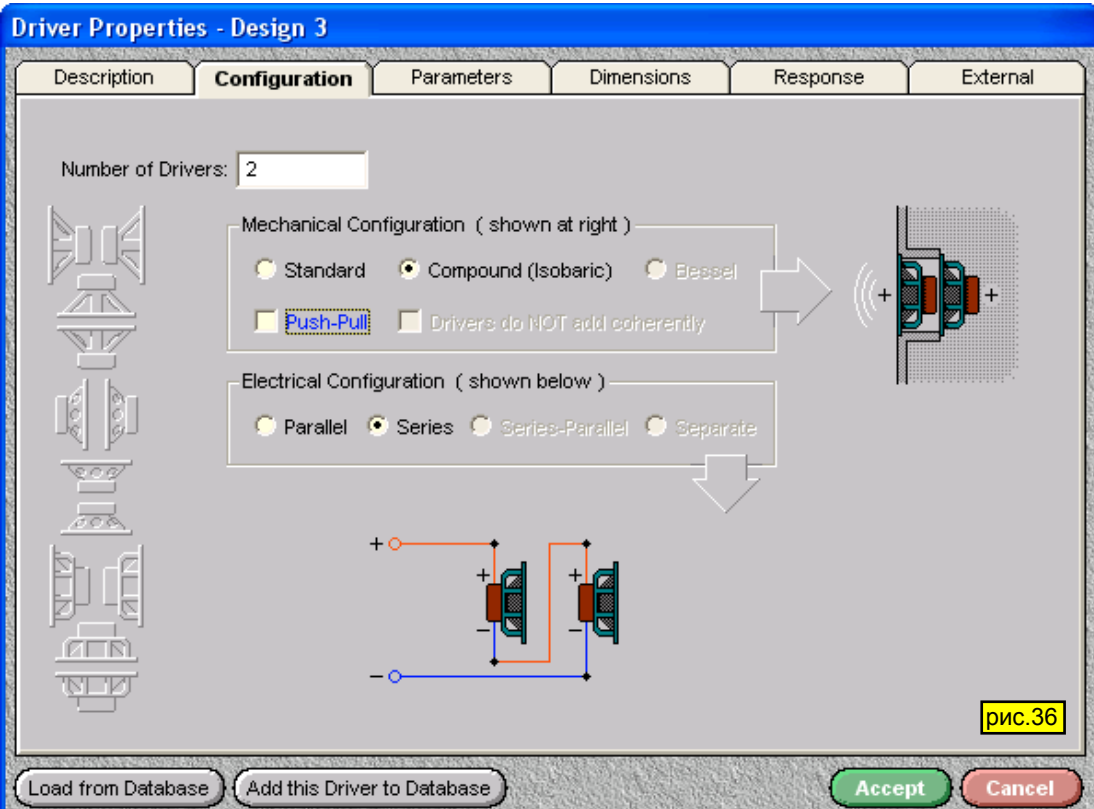

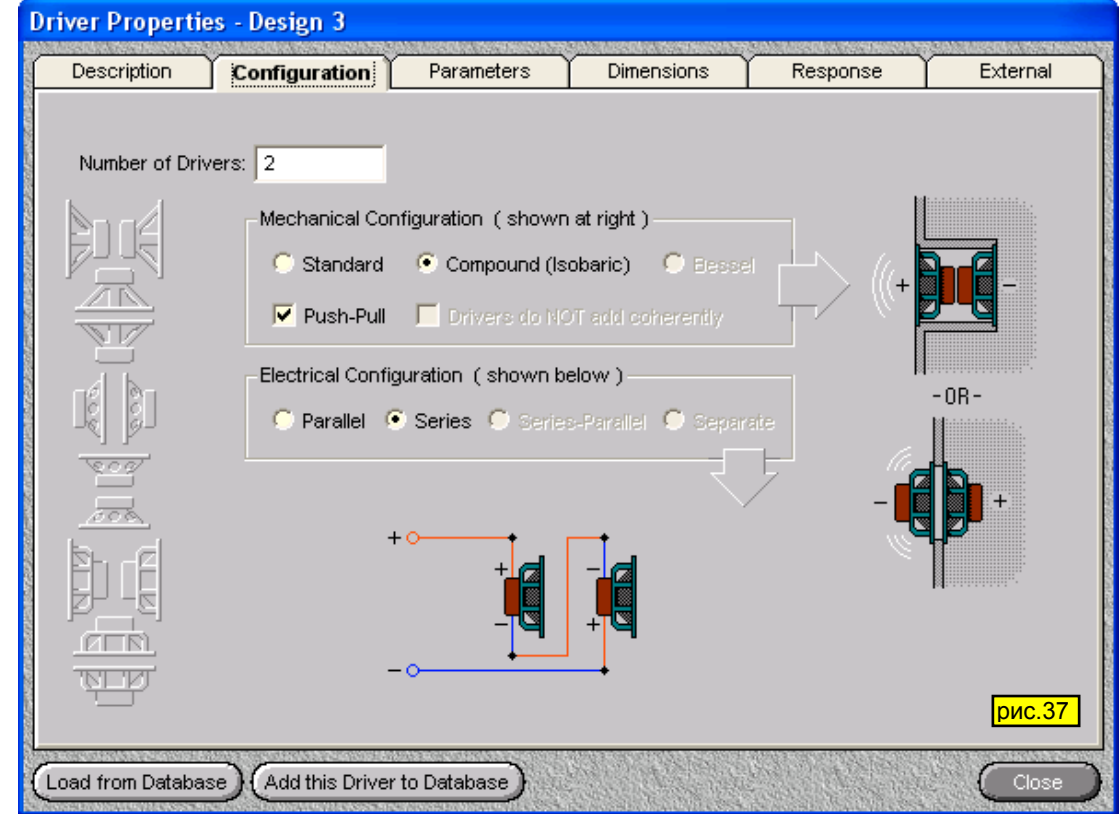

В свою очередь он имеет 2 варианта, которые тут же иллюстрируются. Оставим вариант **Push-Pull** (*рис.37*).

Внизу так же отображается электрическая схема соединения, которая может быть последовательной и параллельной (Parallel и Series). Нажимаем **Box**, вкладка **Box Design**, а на ней - **Suggest Fb**. Получаем 22,45Гц и предупреждение в правой части - что порт ФИ не помещается в ящик). Пока оставим все как есть, и посмотрим, что у нас еще есть. Например на вкладке **Vents** после нажатия **Suggest Minimum Vent Area for Xmax** получим диаметр 78,42мм и длину 572мм (*рис.38*).

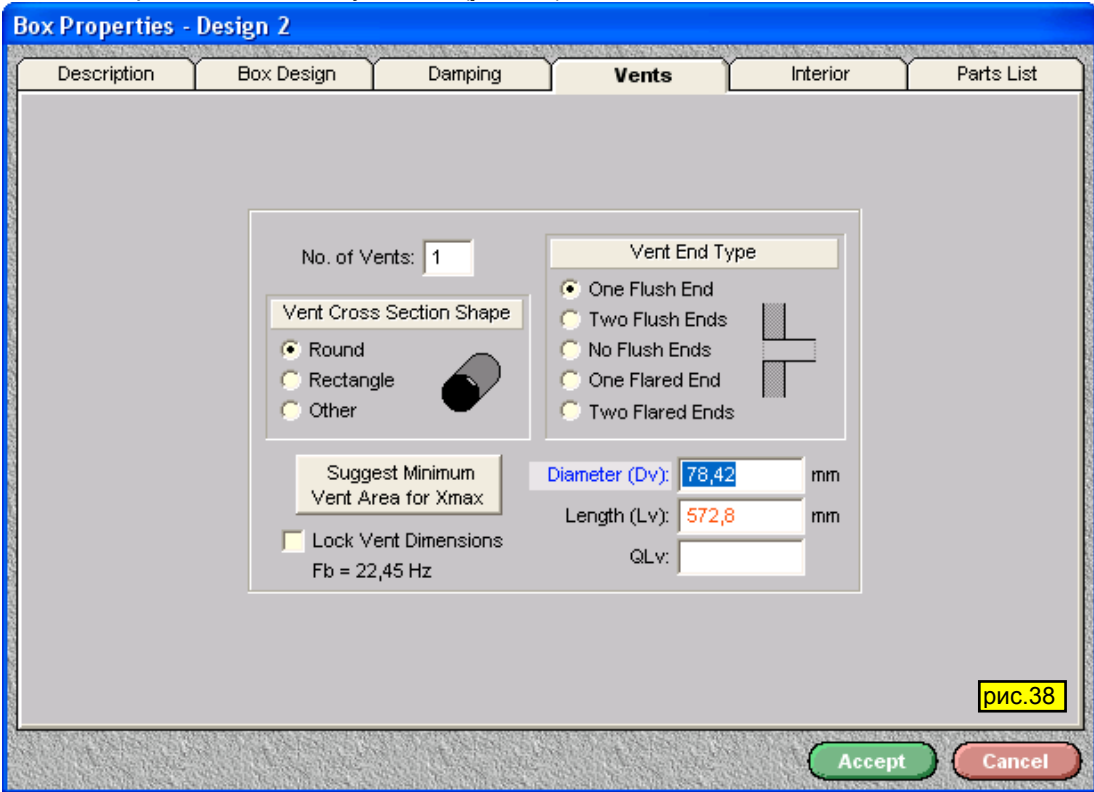

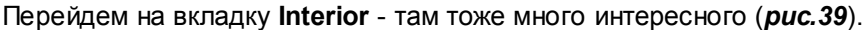

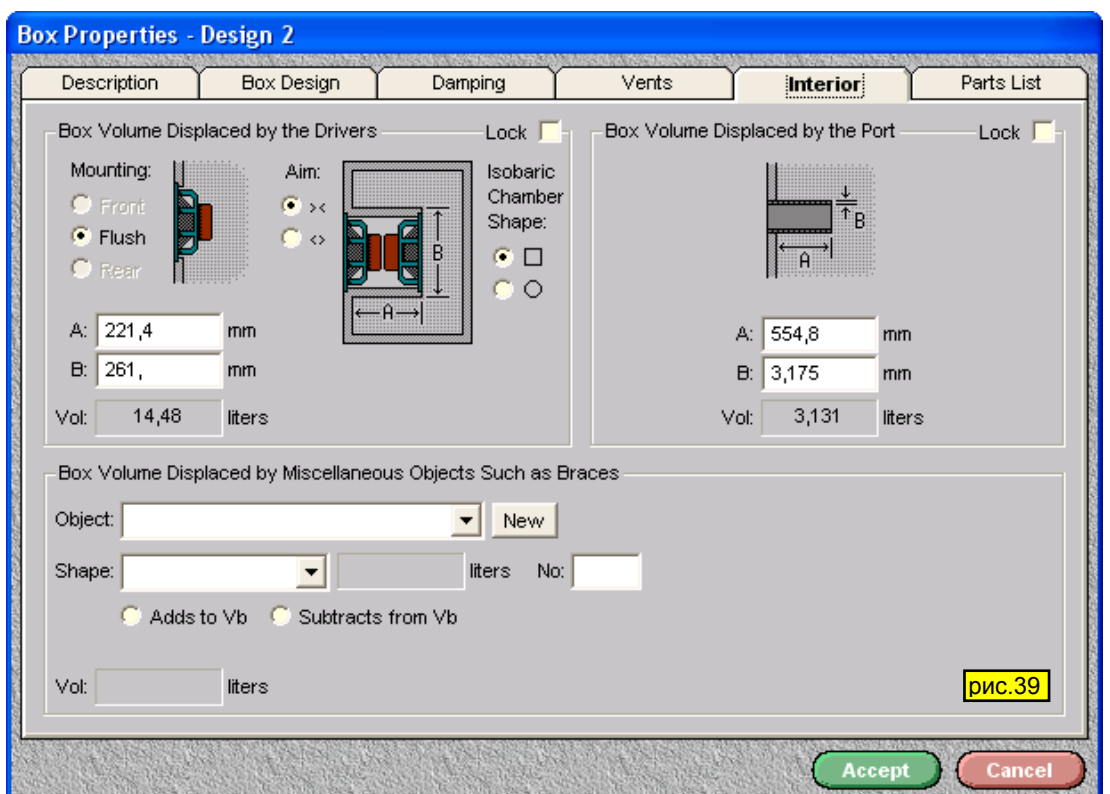

Как видно из рисунка программа уже подсчитала, какой объем займут 2 динамика (14,48л)вместе с изобарической камерой, причем форму последней можно выбрать квадратной или круглой. В правой части отображается размеры и объем ФИ. Нажимеем **Accept**, а в окне проекта - **Plot** (c новым цветом). Результат отображен на *рис.40*.

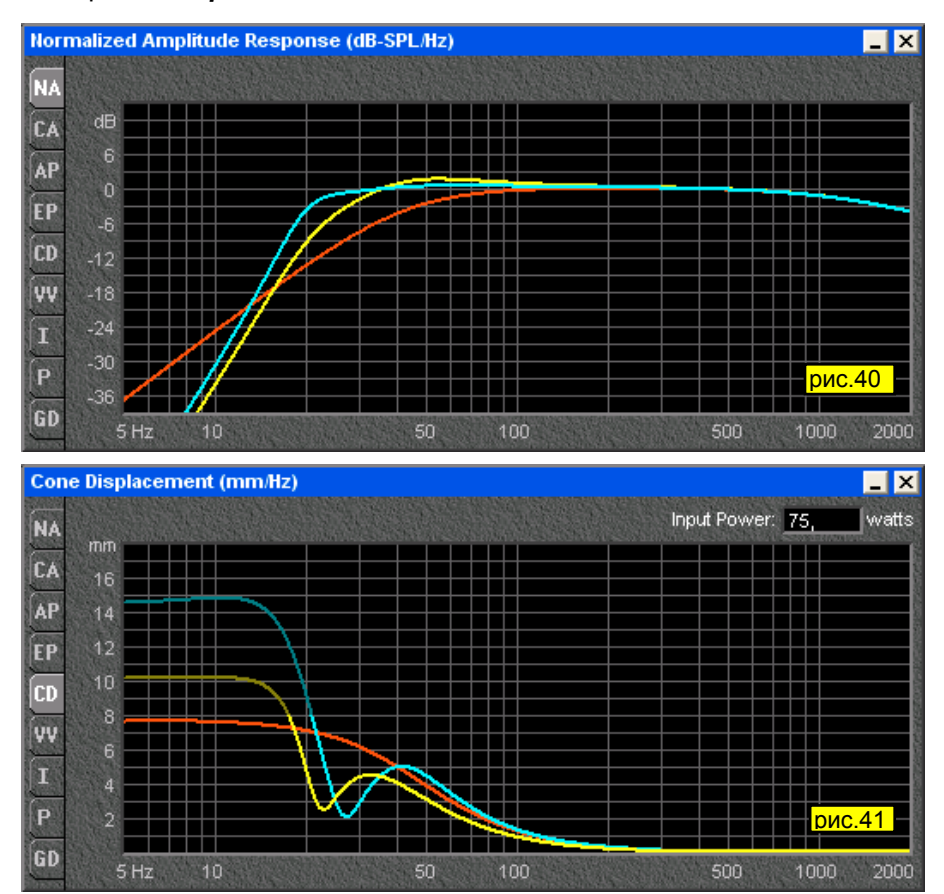

Как видно частотка значительно улучшилась - стала ровнее, а на частоте 20Гц завал только 3дБ. Частотка вроде бы нас устраивает, но посмотрим другие графики. На *рис.41*

изображен график **CD** - здесь тоже вроде бы все в порядке, но обратите внимание, что на частотах ниже 20Гц амплитуда смещения диффузора значительно возрастает по сравнению с одним динамиком. Так что применение ФВЧ в этом случае совершенно необходимо. Посмотрим график **VV** (*рис.42*) - здесь так же не все хорошо - скорость воздуха на небольшом участке выше критической. Что мы можем сделать? Увеличить диаметр ФИ - но тогда увеличится автоматом и его длина, а как мы помним - у нас он и без того в ящике не помещается. Можно, конечно, изогнуть трубу ФИ в виде колена или сделать U-образным, но это не всегда возможно и довольно

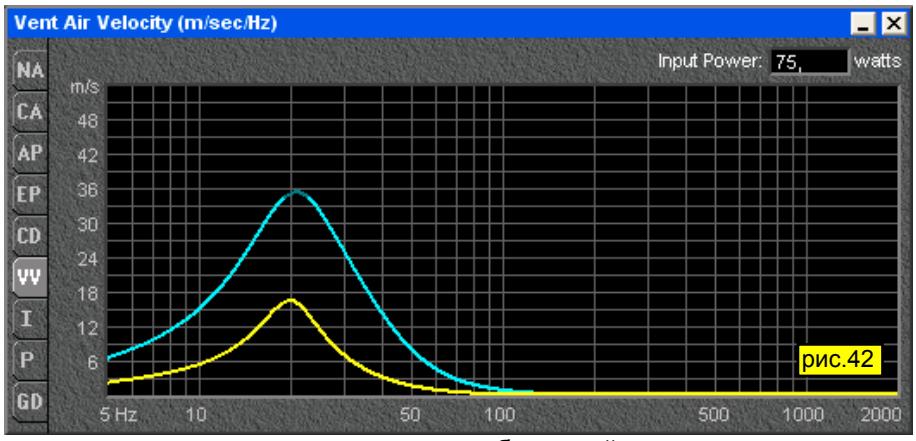

трудоемко. А можно трубу ФИ вывести наружу из ящика, но тогда наша АС станет похожа на элегантную модель печки-буржуйки, и интерьер комнаты такой монстр явно не украсит.

Теперь наступило время рассмотреть другие методы уменьшения длины ФИ. В результате поисков в Интернете мне попалась статья "ФИ - короче!". Ввиду ее исключительной полезности читателям нашего

журнала предлагается немного переработанный вариант статьи итальянского специалиста-акустика Жан-Пьеро Матараццо, опубликованная в журнале "Автозвук" • № 10 / 2001 в буквальном переводе – «Теория и практика фазоинвертора». Оригинальная версия статьи находится на http://ha-lab.narod.ru/manual/fi-short.mht.

«Одно из наиболее часто встречающихся пожеланий – привести «магическую формулу», по которой читатель мог бы сам рассчитать фазоинвертор. Это, в принципе, нетрудно. Фазоинвертор представляет собой один из случаев реализации устройства под названием «резонатор Гельмгольца». Формула его расчета не намного сложнее самой распространенной и доступной модели такого резонатора. Пустая бутылочка из-под кока-колы (только обязательно бутылка, а не алюминиевая банка) – именно такой резонатор, настроенный на частоту 185 Гц, это проверено. Впрочем, резонатор Гельмгольца намного древнее даже этой, постепенно выходящей из употребления упаковки популярного напитка. Однако и классическая схема резонатора Гельмгольца схожа с бутылкой (*рис.43*).

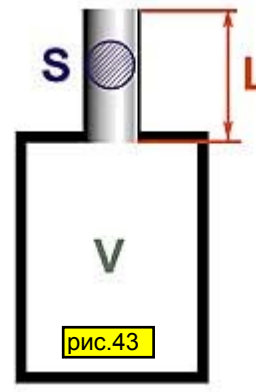

Для того чтобы такой резонатор работал, важно, чтобы у него был объем V и тоннель с площадью поперечного сечения S и длиной L. Зная это, частоту настройки резонатора Гельмгольца (или фазоинвертора, что одно и то же) теперь можно рассчитать по формуле:

$$
F_b = c/2\pi \sqrt{S/L/V},
$$

где Fb – частота настройки в Гц, с – скорость звука, равная 344 м/с, S – площадь тоннеля в кв. м,  $L$  – длина тоннеля в м,  $V$  – объем ящика в куб. м.  $\pi = 3.14$ , это само собой.

Эта формула действительно магическая, в том смысле, что настройка фазоинвертора не зависит от параметров динамика, который будет в него установлен. Объем ящика и размеры тоннеля частоту настройки определяют раз и навсегда. Все, казалось бы, дело сделано. Приступаем.

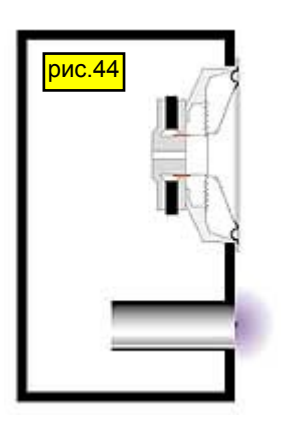

Пусть у нас есть ящик объемом 50 литров. Мы хотим превратить его в корпус фазоинвертора с настройкой на 50 Гц. Диаметр тоннеля решили сделать 8 см. По только что приведенной формуле частота настройки 50 Гц получится, если длина тоннеля будет равна 12,05 см. Аккуратно изготавливаем все детали, собираем их в конструкцию, как на *рис.44*,

и для проверки измеряем реально получившуюся резонансную частоту фазоинвертора. И видим, к своему удивлению, что она равна не 50 Гц, как полагалось бы по формуле, а 41 Гц. В чем дело и где мы ошиблись? Да нигде. Наш свежепостроенный фазоинвертор оказался бы настроен на частоту, близкую к полученной по формуле Гельмгольца, если бы он был сделан, как показано на *рис.45*.

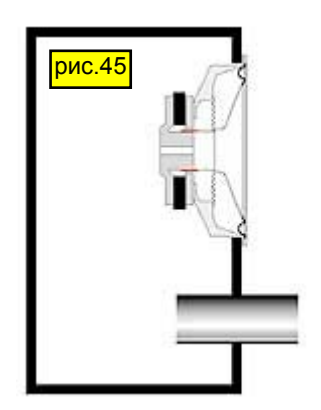

Этот случай ближе всего к идеальной модели, которую описывает формула: здесь оба конца тоннеля «висят в воздухе», относительно далеко от какихлибо преград. В нашей конструкции один из концов тоннеля сопрягается со стенкой ящика. Для воздуха, колеблющегося в тоннеле, это небезразлично, из-за влияния «фланца» на конце тоннеля происходит как бы его виртуальное удлинение. Фазоинвертор окажется настроенным так, как если бы длина тоннеля была равна 18 см, а не 12, как на самом деле. Заметим, что то же самое произойдет, если тоннель полностью разместить снаружи ящика, снова совместив один его конец со стенкой (*рис.46*).

Существует эмпирическая зависимость

«виртуального удлинения» тоннеля в зависимости от его размеров. Для круглого тоннеля, один срез которого расположен достаточно далеко от стенок ящика (или других препятствий), а другой находится в плоскости стенки, это удлинение приблизительно равно 0,85D.

Теперь, если подставить в формулу Гельмгольца все константы, ввести поправку на «виртуальное удлинение», а все размеры выразить в привычных единицах, окончательная формула для длины тоннеля диаметром D, обеспечивающего настройку ящика объемом V на частоту Fb, будет выглядеть так:

$$
\begin{array}{c}\n\hline\n\text{puc.46} \\
\hline\n\end{array}
$$

$$
L = (2354 \text{ D}^*/\text{V} \text{ F}_b^*) - 0,85D
$$

Здесь частота – в герцах, объем – в литрах, а длина и диаметр тоннеля – в миллиметрах, как нам привычнее.

Полученный результат ценен не только тем, что позволяет на этапе расчета получить значение длины, близкое к окончательной, дающей требуемое значение частоты настройки, но и тем, что открывает определенные резервы укорочения тоннеля. Почти один диаметр мы уже выиграли. Можно укоротить тоннель еще больше, сохранив ту же частоту настройки, если сделать фланцы на обоих концах, как показано на *рис.47*.

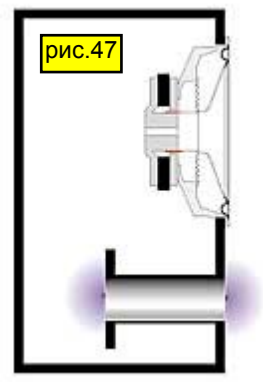

Теперь, кажется, все учтено, и, вооруженные этой формулой, мы представляемся себе всесильными. Именно здесь нас и ждут трудности.

Первая (и главная) трудность заключается в следующем: если относительно небольшой по объему ящик требуется настроить на довольно низкую частоту, то, подставив в формулу для длины тоннеля большой диаметр, мы и длину получим большую. Попробуем подставить диаметр поменьше – и все получается отлично. Большой диаметр требует большой длины, а маленький – как раз небольшой. Что же тут плохого? А вот что. Двигаясь, диффузор динамика своей тыльной стороной «проталкивает» практически несжимаемый воздух через тоннель фазоинвертора. Поскольку объем

колеблющегося воздуха постоянен, то скорость воздуха в тоннеле будет во столько раз больше колебательной скорости диффузора, во сколько раз площадь сечения тоннеля меньше площади диффузора. Если сделать тоннель в десятки раз меньшего размера, чем диффузор, скорость потока в нем окажется большой, и, когда она достигнет 25 – 27 метров в секунду, неизбежно появление завихрений и струйного шума. Великий исследователь акустических систем Р. Смолл показал, что минимальное сечение тоннеля зависит от диаметра динамика, наибольшего хода его диффузора и частоты настройки фазоинвертора. Смолл предложил совершенно эмпирическую, но безотказно работающую формулу для вычисления минимального размера тоннеля:

$$
D_{\min} = 0.56 \text{ D s } \sqrt{X_{\max}} / \sqrt[4]{F_b}
$$

Формулу свою Смолл вывел в привычных для него единицах, так что диаметр динамика Ds, максимальный ход диффузора Xmax и минимальный диаметр тоннеля Dmin выражаются в дюймах. Частота настройки фазоинвертора – как обычно, в герцах.

Теперь все выглядит не так радужно, как прежде. Очень часто оказывается, что, если правильно выбрать диаметр тоннеля, он выходит невероятно длинным. А если уменьшить диаметр, появляется шанс, что уже на средней мощности тоннель «засвистит». Помимо собственно струйных шумов, тоннели небольшого диаметра обладают еще и склонностью к так называемым «органным резонансам», частота которых намного выше частоты настройки фазоинвертора и которые возбуждаются в тоннеле турбулентностями при больших скоростях потока.

Столкнувшись с такой дилеммой, читатели просят подсказать им решение. У меня их три: простое, среднее и экстремальное.

Простое решение для небольших проблем. Когда расчетная длина тоннеля получается такой, что он почти помещается в корпусе и требуется лишь незначительно сократить его длину при той же настройке и площади сечения, я рекомендую вместо круглого использовать щелевой тоннель,

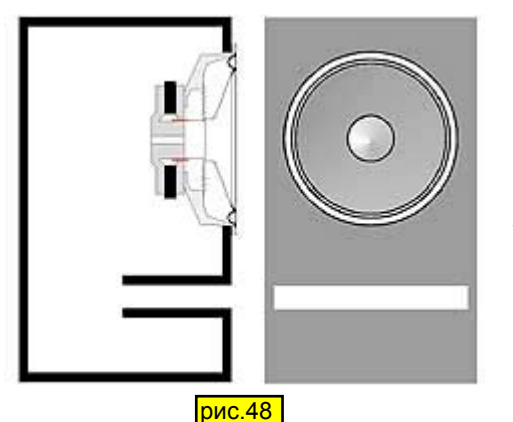

причем размещать его не посреди передней стенки корпуса (как на *рис.48*),

а вплотную в одной из боковых стенок (как на *рис.49*). Тогда на конце тоннеля, находящемся внутри ящика, будет

сказываться эффект «виртуального удлинения» из-за находящейся рядом с ним стенки. Опыты показывают, что при неизменной площади сечения и частоте

настройки тоннель, показанный на *рис.49*, получается примерно на 15% короче, чем при конструкции, как на *рис.48*. Щелевой фазоинвертор, в принципе, менее склонен к органным резонансам, чем круглый, но, чтобы обезопасить

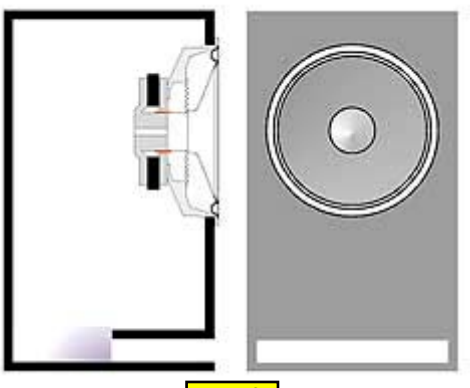

**рис.49** 

себя еще больше, я рекомендую устанавливать внутри тоннеля звукопоглощающие элементы, в виде узких полосок фетра, наклеенных на внутреннюю поверхность тоннеля в районе трети его длины. Это – простое решение. Если его недостаточно, придется перейти к среднему.

Среднее решение для проблем побольше. Решение промежуточной сложности заключается в использовании тоннеля в форме усеченного конуса, как на *рис.50*.

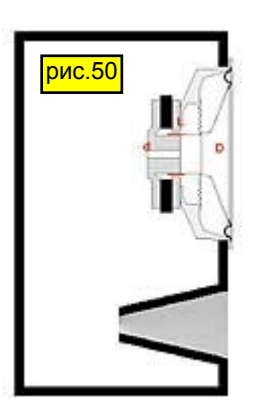

Мои эксперименты с такими тоннелями показали, что здесь можно уменьшить площадь сечения входного отверстия по сравнению с минимально допустимой по формуле Смолла без опасности возникновения струйных шумов. Кроме того, конический тоннель намного менее склонен к органным резонансам, нежели цилиндрический.

При подготовке русской редакции этой статьи результаты вычислений по программе CONICO были сведены в таблицу, из которой можно взять готовый вариант (*рис.51*). Таблица составлена для тоннеля диаметром 80 мм. Это значение диаметра подходит для большинства сабвуферов с диаметром диффузора 250 мм. Рассчитав по формуле требуемую длину тоннеля, найдите

| Таблица 1. Размеры конического тоннеля, эквивалентного цилиндрическому<br>диаметром 80 мм и длиной Lo |     |    |     |    |     | рис.51      |
|----------------------------------------------------------------------------------------------------|-----|----|-----|----|-----|-------------|
| Lo                                                                                                    |     | d  | n   |    | Win | <b>Wont</b> |
| 160                                                                                                   | 120 | 67 | 84  | 60 | 59  | 92          |
| 200                                                                                                   | 150 | 64 | 85  | 60 | 53  | 95          |
| 260                                                                                                   | 180 | 60 | 85  | 60 | 48  | 95          |
| 330                                                                                                   | 200 | 54 | 86  | 60 | 39  | 98          |
| 400                                                                                                   | 250 | 52 | 87  | 60 | 35  | 99          |
| 500                                                                                                   | 350 | 50 | 99  | 60 | 33  | 129         |
| 630                                                                                                   | 450 | 46 | 109 | 60 | 28  | 155         |
| 750                                                                                                   | 500 | 42 | 112 | 60 | 24  | 164         |
|                                                                                                    |     |    |     |    |     |             |

Таблица 2. То же, для исходного тоннеля диаметром 100 мм

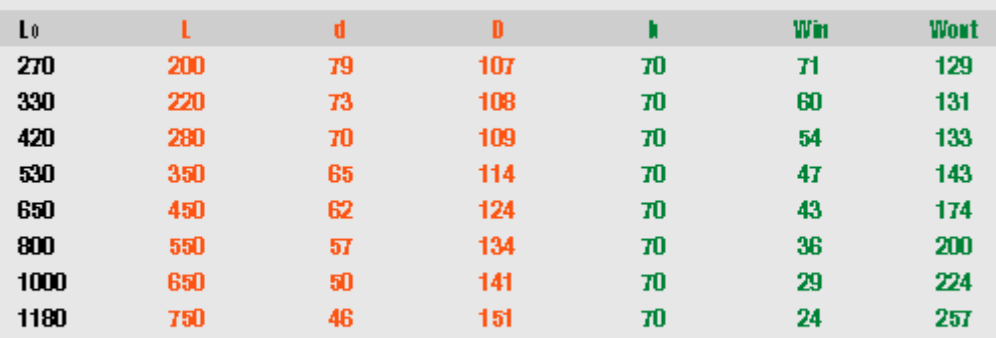

Lo - длина исходного цилиндрического тоннеля.

L - длина конического тоннеля

это значение в первом столбце. Например, по вашим расчетам оказалось, что нужен тоннель длиной 400 мм, например, для настройки ящика объемом 30 литров на частоту 33 Гц. Проект нетривиальный, и разместить такой тоннель внутри такого ящика будет непросто. Теперь смотрим в следующие три столбца. Там приведены рассчитанные программой размеры эквивалентного конического тоннеля, длина которого будет уже не 400, а всего 250 мм. Совсем другое дело. Что

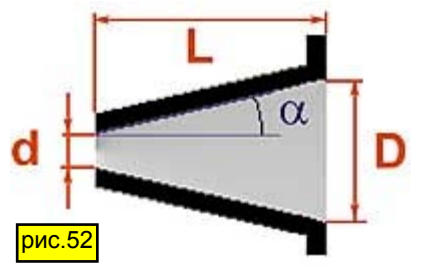

означают размеры в таблице, показано на *рис.52*.

Таблица 2 (*рис.51*) составлена для исходного тоннеля диаметром 100 мм. Это подойдет для большинства сабвуферов с головкой диаметром 300 мм.

Если решите пользоваться программой самостоятельно, помните: тоннель в форме усеченного конуса делается с углом наклона образующей a от 2 до 4 градусов. Этот угол больше 6 – 8 градусов

делать не рекомендуется, в этом случае возможно возникновение завихрений и струйных шумов на входном (узком) конце тоннеля. Однако и при небольшой конусности уменьшение длины тоннеля получается довольно значительным.

Тоннель в форме усеченного конуса не обязательно должен иметь круглое сечение. Как и обычный, цилиндрический, его иногда удобнее делать в виде щелевого. Даже, как правило, удобнее, ведь тогда он собирается из плоских деталей. Размеры щелевого варианта конического тоннеля приведены в следующих столбцах таблицы, а что эти размеры означают, показано на *рис.53*.

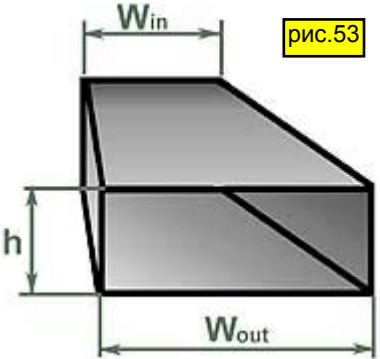

Замена обычного тоннеля коническим способна решить много проблем. Но не все. Иногда длина тоннеля получается настолько большой, что укорочения его даже на 30 – 35% недостаточно. Для таких тяжелых случаев есть...

...экстремальное решение для больших проблем. Экстремальное решение заключается в применении тоннеля с экспоненциальными обводами, как показано на *рис.54*.

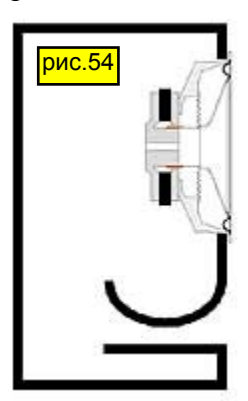

У такого тоннеля площадь сечения сначала плавно уменьшается, а потом так же плавно возрастает до максимальной. С точки зрения компактности для данной частоты настройки, устойчивости к струйным шумам и органным резонансам экспоненциальный тоннель не имеет себе равных. Но он не имеет себе равных и по сложности изготовления, даже если рассчитать его обводы по такому же принципу, как это было сделано в случае конического тоннеля. Для того чтобы преимуществами экспоненциального тоннеля все же можно было

воспользоваться на практике, я придумал его модификацию: тоннель, который я назвал «песочные часы» (*рис.55*).

Тоннель-песочные часы состоит из цилиндрической секции и двух конических, откуда внешнее сходство с

древним прибором для измерения времени. Такая геометрия позволяет укоротить тоннель по сравнению с исходным, постоянного сечения, по меньшей мере, в полтора раза, а то и больше. Для расчета песочных часов я тоже написал программу, ее можно найти там же, на сайте ACS. И так же, как для конического тоннеля, здесь приводится таблица с готовыми вариантами расчета (*рис.56*).

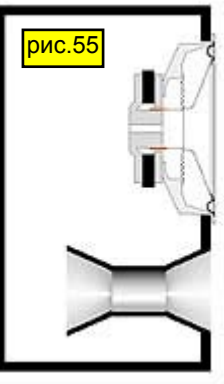

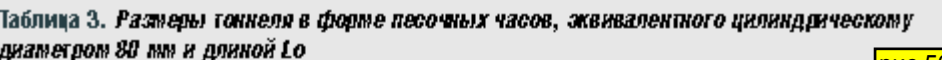

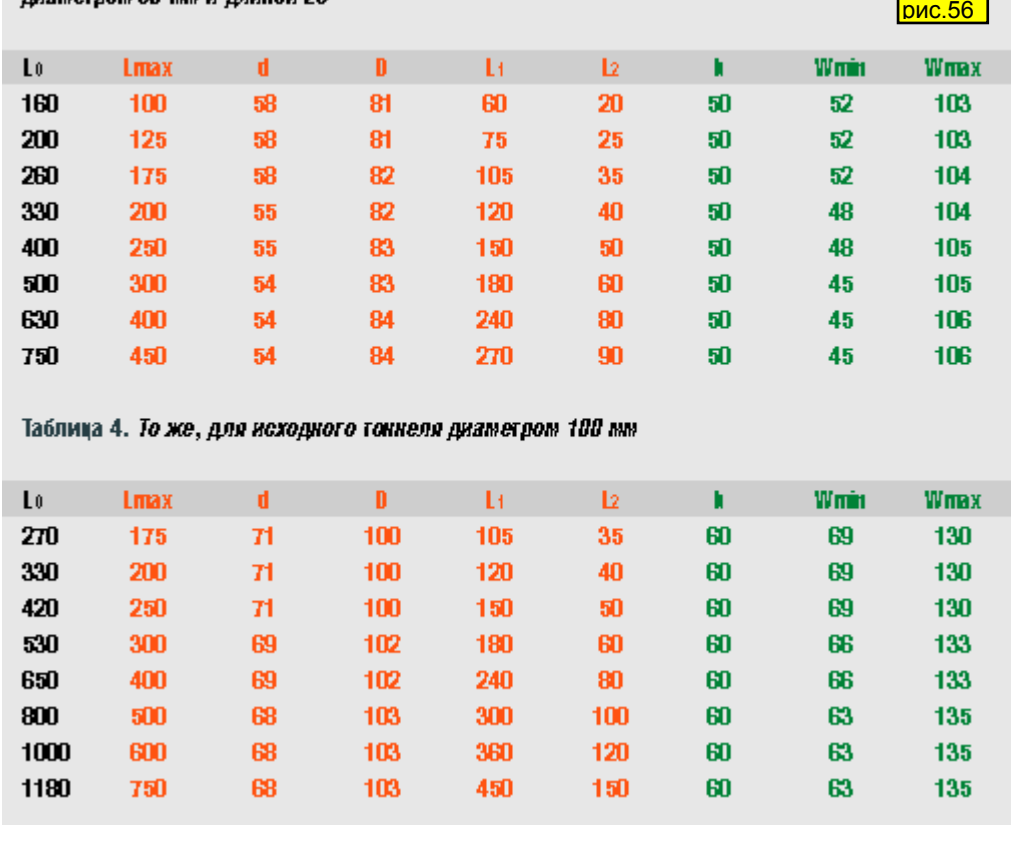

Что означают размеры в таблицах 3 и 4, станет ясно из *рис.57*. D и d – это диаметр цилиндрической секции и наибольший диаметр конической секции, соответственно, L1 и L2 – длины секций. Lmax – полная длина тоннеля в форме песочных часов, приводится просто для сравнения, насколько короче его удалось сделать, а вообще, это  $L1 + 2L2$ .

Технологически песочные часы

круглого поперечного сечения делать не всегда просто и удобно. Поэтому и здесь можно

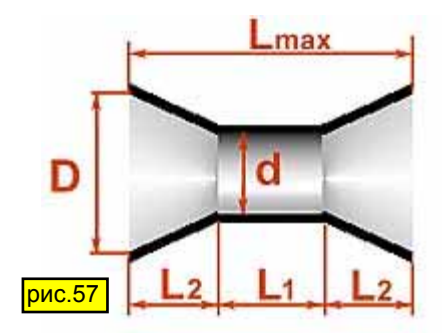

выполнить его в виде профилированной щели, получится, как на

*рис.58*. Для замены тоннеля диаметром 80 мм я рекомендую высоту щели выбрать равной 50 мм, а для замены 100 миллиметрового цилиндрического тоннеля – равной 60 мм. Тогда ширина секции постоянного сечения

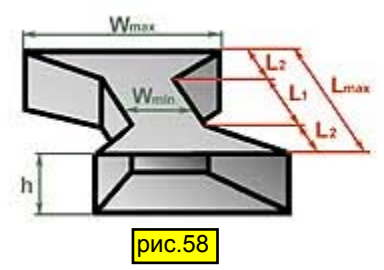

Wmin и максимальная ширина на входе и выходе тоннеля Wmax будут такими, как в таблице (длины секций L1 и L2 – как в случае с круглым сечением, здесь ничего не меняется). Если понадобится, высоту щелевого тоннеля h можно изменить, одновременно скорректировав и Wmin, Wmax так, чтобы значения площади поперечного сечения (h.Wmin, h.Wmax) остались неизменными.

Вариант фазоинвертора с тоннелем в форме песочных часов я применил, например, когда делал сабвуфер для домашнего театра с частотой настройки 17 Гц. Расчетная длина тоннеля получилась больше метра, а рассчитав «песочные часы», я смог сократить ее почти вдвое, при этом шумов не было даже при мощности около 100 Вт. Надеюсь, вам это тоже поможет... »

Надеюсь, читателям теперь стали понятны мои заявления о глюке в BassBox в случае применения ФИ с раширениями на концах (это разновидность "песочных часов"). Как видим программа довольно мощная, хоть и немного неудобная. Для практического изготовления (или коррекции уже готовой) АС можно предварительные расчеты сделать в WinISD, а уже в BassBox окончательно "отполировать" результат. Надо сказать, что было рассказано не о всех возможностях BassBox, но на первый раз, я думаю, что более, чем достаточно.

=================================================

1: И. Петрухин Акустическая лаборатория аудиофила-любителя Ph 3-2002, 48 Ph 4-2002, 55 Rh 5-2002, 41

2: BassBox Pro Harris Technologies (http://www.ht-audio.com) Ph 4-2001, 10

3: WinISD http://www.linearteam.org

4. ФИ - короче! http://ha-lab.narod.ru/manual/fi-short.mht